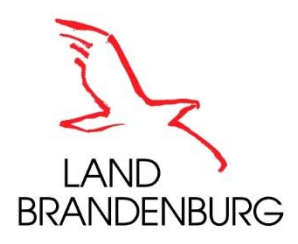

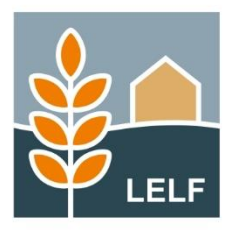

Erläuterungen und Hinweise zur Antragstellung mit inet Agrar in Brandenburg/ Berlin

# **GIS-Hinweise**

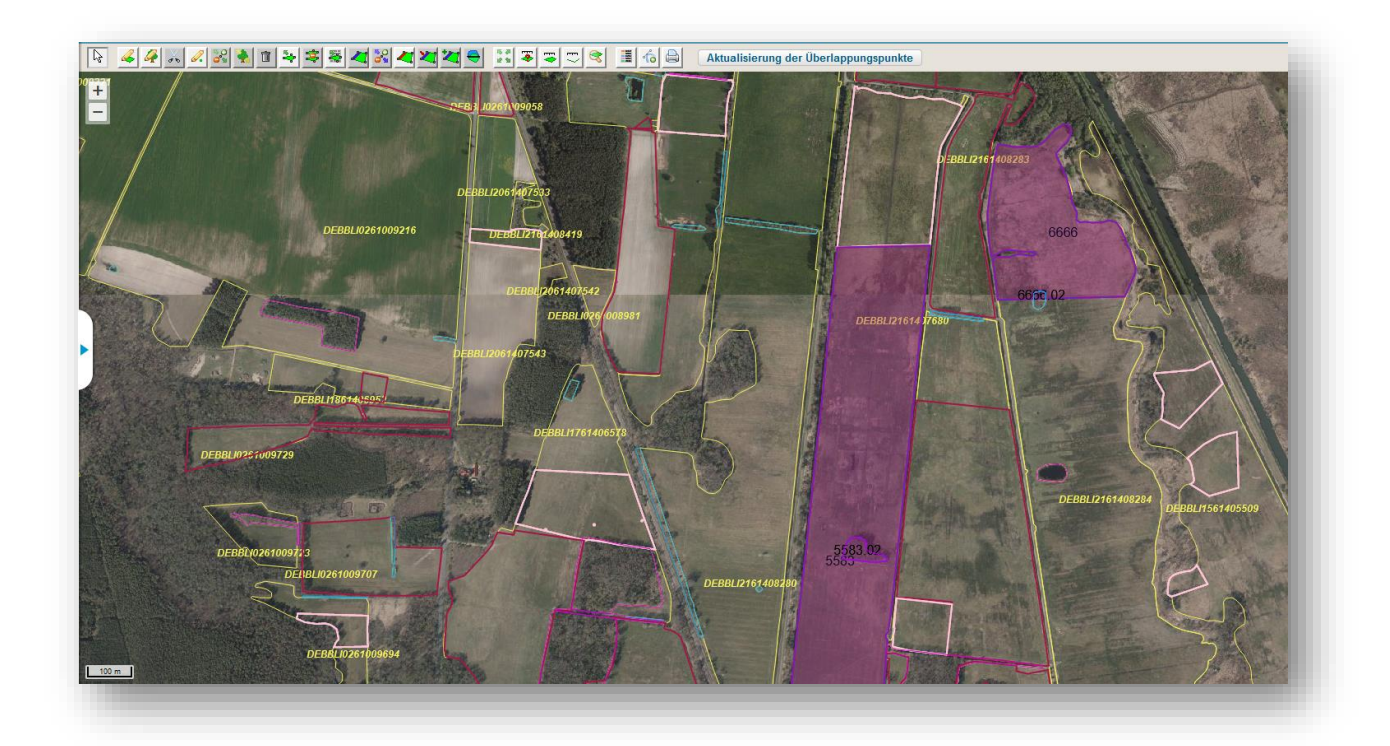

Ministerium für Landwirtschaft, Umwelt und Klimaschutz (MLUK) Henning-von-Tresckow-Str. 2-13 14467 Potsdam Internet: [www.mluk.brandenburg.de](https://mluk.brandenburg.de/mluk/de/landwirtschaft/)

Landesamt für Ländliche Entwicklung, Landwirtschaft und Flurneuordnung Abteilung Förderung, Referat F1 Müllroser Chaussee 54 15236 Frankfurt (Oder) Internet: [www.lelf.brandenburg.de](https://lelf.brandenburg.de/lelf/de/service/foerderung/)

# **Stand**

1. März 2024

# Inhaltsverzeichnis

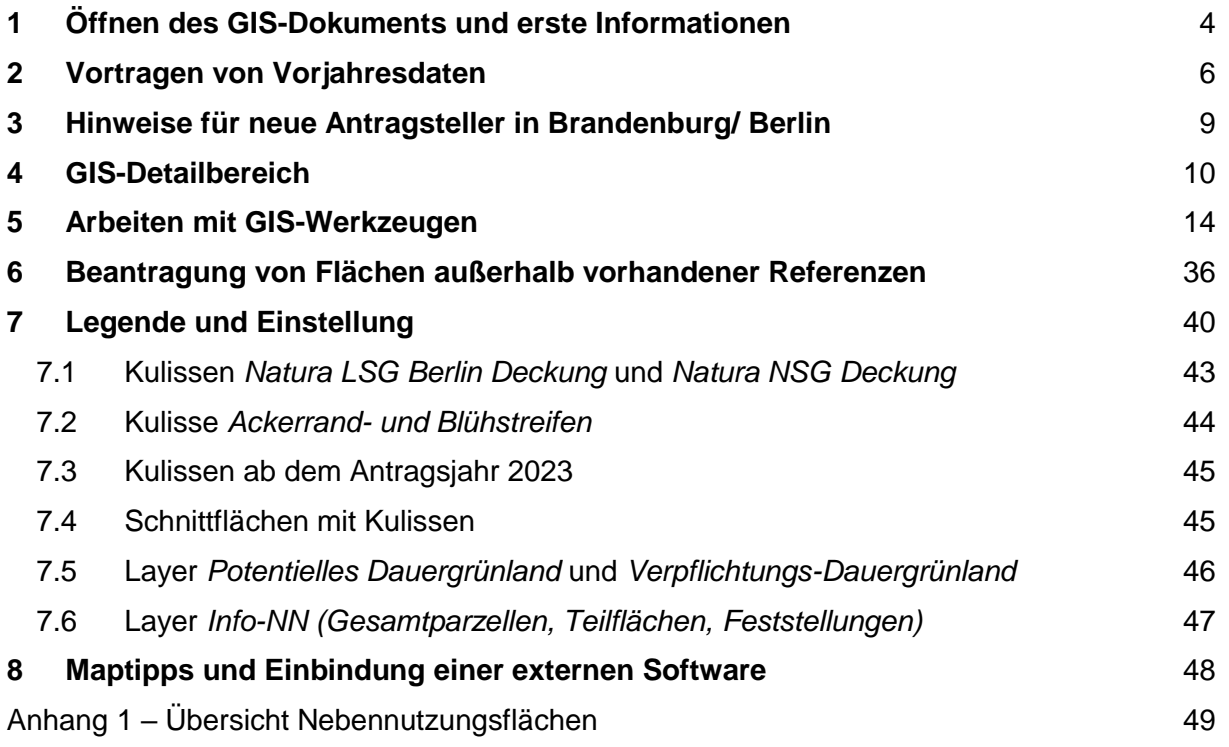

# <span id="page-3-0"></span>**1 Öffnen des GIS-Dokuments und erste Informationen**

Mit erfolgter Anmeldung am webbasierten Antragsprogramm, dem inet-Webclient, erhalten Sie folgende Ansicht:

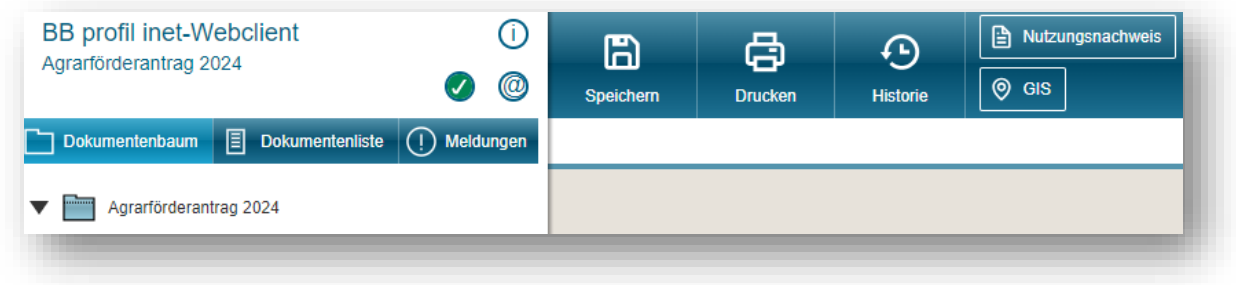

Mit den schwarzen Pfeiltasten können Sie innerhalb des Dokumentenbaumes, welcher sich im linken Bereich befindet, navigieren.

Für den Wechsel zum GIS-Dokument haben Sie zwei Möglichkeiten:

- (1) Wählen Sie das Formular *GIS-Antragsgeometrien*, im Ordner *Flächenangaben* des Dokumentenbaums oder
- (2) Klicken Sie auf den *GIS-Button* im Menü-Bereich des inet-Webclient

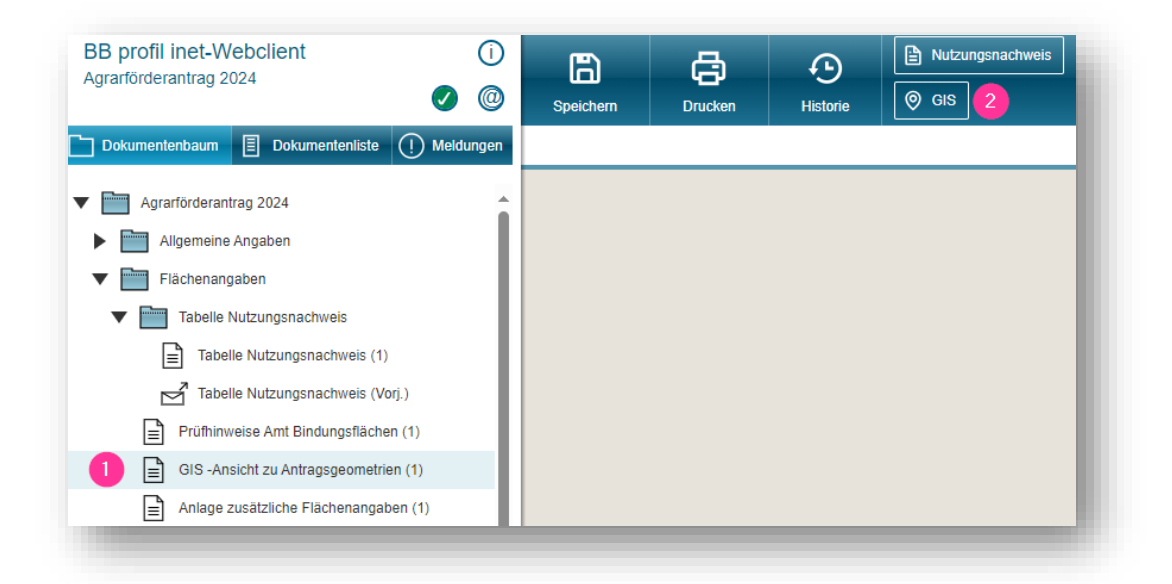

Beim Öffnen des GIS-Dokuments wird bei Vorhandensein von unbestätigten Gesamtparzellen der Flächenverwalter eingeblendet, siehe Abschnitt 2 - [Vortragen von](#page-5-0)  [Vorjahresdaten](#page-5-0)

In Abhängigkeit vorheriger Arbeitsschritte, beispielsweise durch Auswahl einer Gesamtparzelle in der Tabelle Nutzungsnachweis, können Vorbelegungen im GIS-Bereich getroffen und gegebenenfalls die Zoom-Funktion ausgelöst werden.

Das GIS-Dokument ist aus folgenden Grundelementen aufgebaut:

- Detailbereiche: Diese werden im Dokumentenbaum-Bereich eingeblendet und enthalten detaillierte Angaben zu
	- o Gesamtparzellen (rot)
	- o Teilflächen (blau)
	- o Feldblöcke (gelb)
	- o Hinweispunkte (grün)
	- o Importierte Geometrien

Weitere Informationen finden Sie im Abschnitt 4 – [GIS-Detailbereich](#page-9-0)

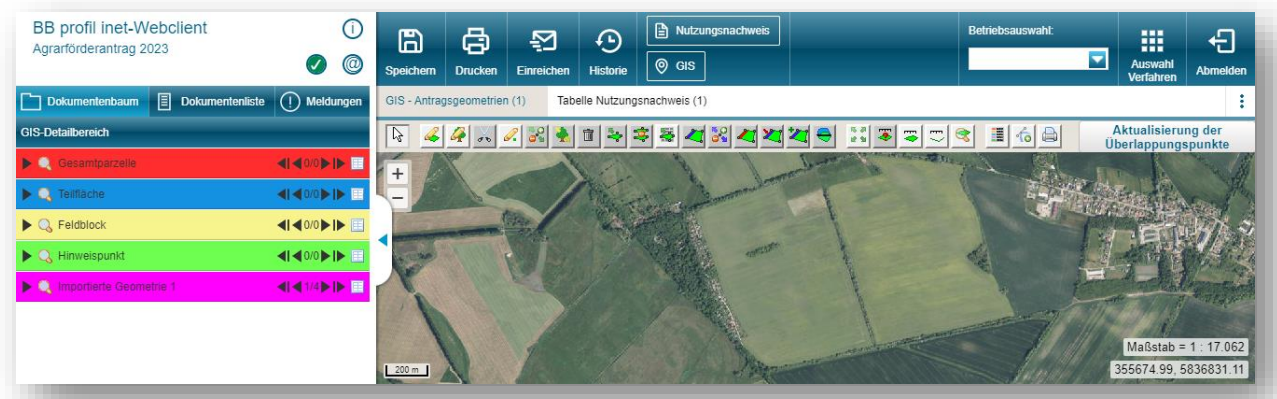

- Kartenansicht: Sie wird im Formular-Bereich eingeblendet und ist wie folgt aufgebaut
	- o Die Werkzeuge für die Bearbeitung im GIS sind im oberen Teil der Karte, in einer Werkzeugleiste, angeordnet. Für die Bearbeitung von Flächen müssen Sie je nach gewünschter Aktion das passende Werkzeug auswählen. Klicken Sie zuerst auf das Werkzeug *Auswählen* und dann auf das gewünschte Werkzeug. Durch nochmaliges Anklicken von *Auswählen* wird das Werkzeug zurückgegeben (Bearbeitung beendet).
	- o Links oben unter der Werkzeugleiste befindet sich das Zoomwerkzeug. Ihnen stehen mehrere Maßstabstufen für die Ansicht zur Verfügung. Somit können Sie nah an die Oberfläche heranzoomen, um Details erkennen zu können.
	- o Links unten wird der Vergleichsmaßstab angezeigt.
	- o Rechts unten werden die Koordinaten an der Mausposition, sowie der aktuelle Maßstab angezeigt. Die höchstmögliche Auflösung beträgt 1:200. Um die Maßstabstufen zu verändern, klicken Sie auf das Zoomwerkzeug (Plus- oder Minuszeichen). Alternativ können Sie auch das "Maus-Rad" bedienen.

**Tipp**: Wenn Sie bei gleichzeitig gedrückter *Shift-Taste* auf der Tastatur und linker Maustaste einen Rahmen um ein zu vergrößerndes Objekt ziehen, wird auf diesen Abschnitt im GIS gezoomt.

Von Ihnen im GIS erfasste Daten zu beantragten Flächen werden beim Speichern automatisch in das Formular Nutzungsnachweis (NN) übertragen und stehen Ihnen dort für die weitere Bearbeitung zur Verfügung.

# <span id="page-5-0"></span>**2 Vortragen von Vorjahresdaten**

Haben Sie für das aktuelle Antragsjahr Flächen mit dem Herbstantrag (ELER-Antrag) eingereicht, stehen Ihnen die Geometrien aus diesem Antragsverfahren zur Verfügung.

Wurden keine Flächen mit dem Herbstantrag des aktuellen Antragsjahres eingereicht, jedoch mit der Vorjahres-Antragstellung zum Agrarförderantrag (Maiantrag), werden diese bereitgestellt. Vorgetragene Flächen aus dem letzten Maiantrag stammen aus dem Info-NN und können von den Daten der eingereichten Version abweichen.

Beim erstmaligen Aufruf des GIS-Dokumentes öffnet sich das Werkzeug *Flächenverwalter* automatisch und bietet die Übernahme der Geometrievorschläge an.

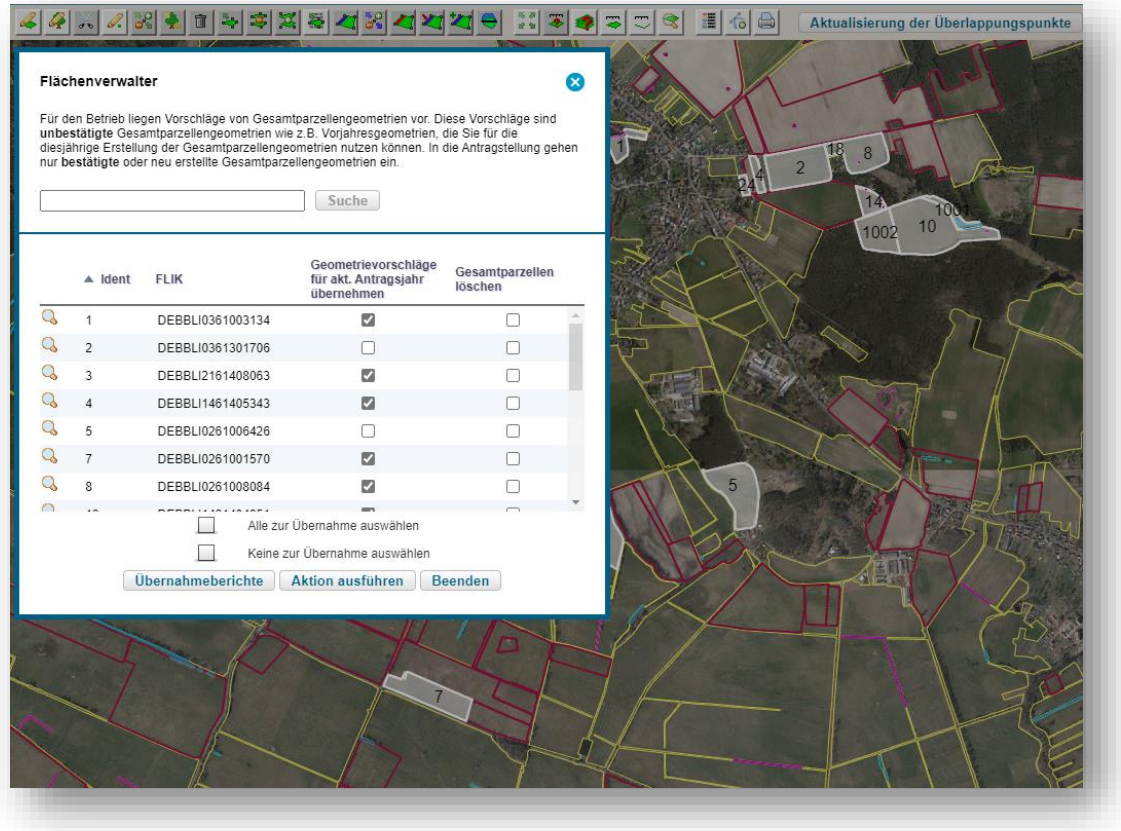

Sie können vor der Auswahl der zu übernehmenden Geometrien eine Sortierung vornehmen. Durch Klick auf die Tabellenüberschrift *Ident* oder *FLIK* werden die Geometrien sortiert (aufoder absteigend). Der Pfeil zeigt die zuletzt gewählte Sortierung an.

Wählen Sie danach die zu übernehmenden Geometrievorschläge durch Setzen der Haken in die Kästchen aus oder setzen den Haken bei *Alle zur Übernahme auswählen*. Klicken Sie zum Start auf den Button *Aktion ausführen*.

Sie können den Fortschritt der Parzellenübernahme im Anzeigefenster verfolgen.

**Hinweis**: Die Aktion *Alle zur Übernahme auswählen* kann je nach Anzahl der Parzellen einige Minuten dauern. Bitte unterbrechen Sie die Aktion nicht vorzeitig.

Geometrievorschläge, welche Sie im aktuellen Antragsjahr nicht übernehmen wollen, verbleiben im *Flächenverwalter* und stehen Ihnen für spätere Nutzungen zur Verfügung.

Das Werkzeug *Flächenverwalter* können Sie bei Bedarf jederzeit aus der Werkzeugleiste heraus manuell aufrufen.

Im erstellten Übernahme-Bericht werden alle zur Übernahme ausgewählten Geometrien mit einem Hinweis aufgelistet. Im Falle einer Nicht-Übernahme von Geometrien erhalten Sie einen konkreten Hinweis zum Grund der nicht erfolgreichen Übernahme dieser Parzelle.

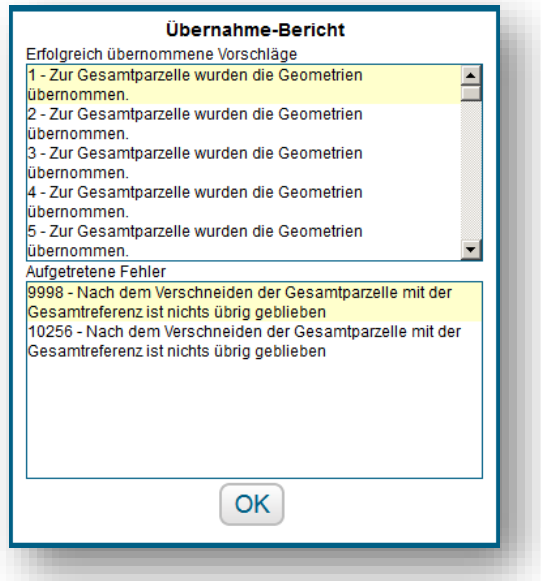

Es wird zu jeder Übernahme von Vorjahresdaten ein Übernahmebericht erstellt. Alle Übernahmeberichte werden abgelegt und stehen Ihnen jederzeit zur Ansicht zur Verfügung.

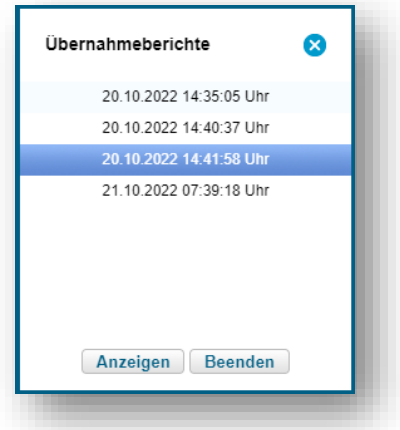

**Tipp**: Sollten bei der Übernahme einer großen Anzahl von Parzellen aus dem Vorjahr im Flächenverwalter verbleiben, konnten vermutlich aufgrund der Datenmengen, oder bei kurzzeitigen Verbindungsproblemen zum Server während des Vortragens, nicht alle GIS-Prüfungen im Hintergrund korrekt erfolgen.

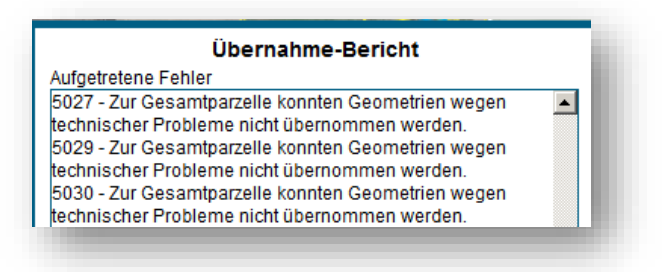

Starten Sie die Aktion für die verbleibenden Geometrien noch einmal neu. Es sollte dann eine erfolgreiche Übernahme aller restlichen Geometrien möglich sein.

Nach erfolgter Übernahme von Vorjahresdaten wird die Größe des im GIS zuerst angezeigten Kartenausschnittes vom Programm so gewählt, dass alle übernommenen Flächen des Nutzers "auf einen Blick" sichtbar sind. Diese Ansicht können Sie jederzeit mit Klick auf das Werkzeug *Zeigt alle Feldblöcke an* neu erzeugen.

Ins aktuelle Jahr übernommene Parzellengeometrien werden nun in Rot dargestellt. Durch die - in *Legende und Einstellungen* aktivierte - Anzeige von Teilflächen, kann es zu farblichen Überschneidungen kommen.

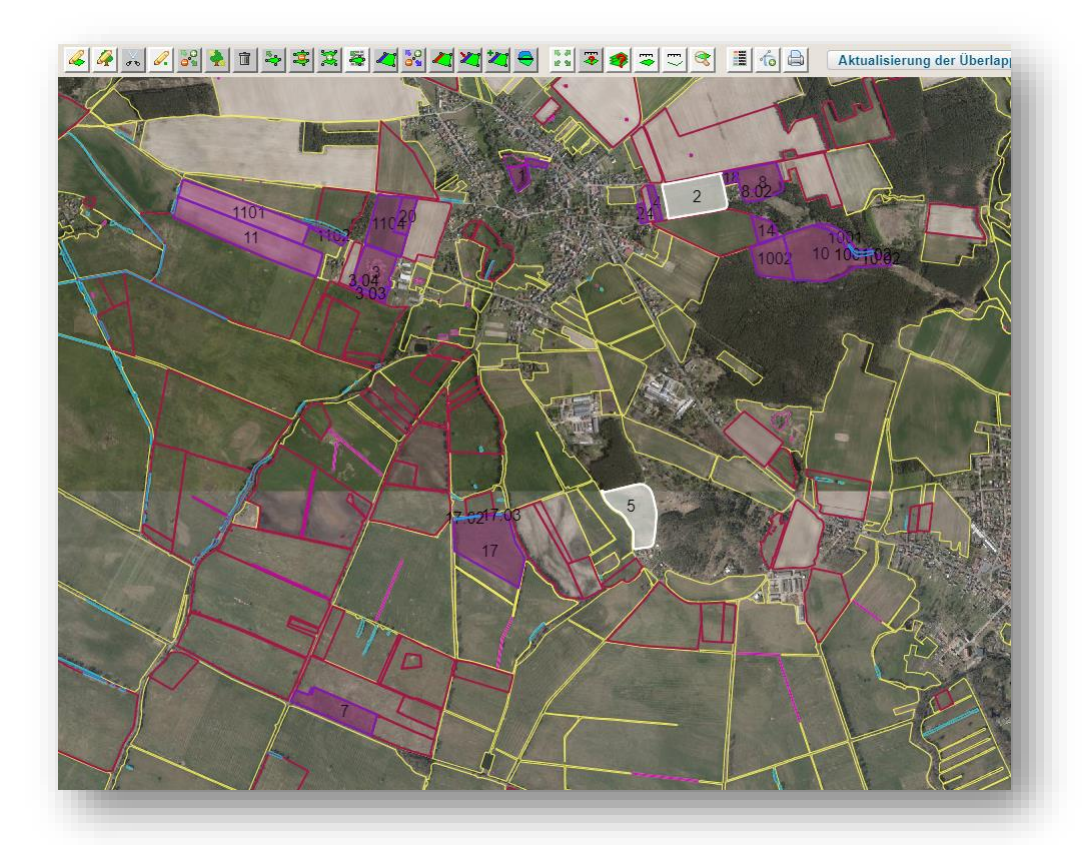

Im *Flächenverwalter* verbliebene Vorjahresgeometrien werden nach Anhaken des Layers *Vorjahresgeometrien (Betrieb)* in der Legende des GIS als weiße Vorschlagsgeometrien dargestellt. Sie können jederzeit nachträglich als Antragsparzellen übernommen werden.

**Wichtig**: Bei der Übernahme der Geometrien werden die Teilflächengrößen der Gesamtparzellen durch Verschneidung mit den aktuell vorliegenden Referenzinformationen im Programm neu ermittelt.

Sie können nun mit der Bearbeitung der Flächen beginnen.

# <span id="page-8-0"></span>**3 Hinweise für neue Antragsteller in Brandenburg/ Berlin**

Bei der erstmaligen Antragstellung mit dem inet-Webclient sind, nach der Bereitstellung der Betriebsdaten durch die Verwaltung, alle notwendigen Dokumente im Antrag vorhanden. Es stehen jedoch keine Flächendaten aus dem Vorjahr zur Übernahme ins aktuelle Jahr bereit.

Als Erstes sollten Sie Ihre Flächen im GIS erfassen, da aufgrund der Flächendaten weitere Felder der Antragsformulare automatisch befüllt werden. Mit dem GIS-Editor zeichnen Sie alle bewirtschafteten Flächen Ihres Betriebes ein. Dazu öffnen Sie das GIS-Dokument wie in [Abschnitt 1](#page-3-0) beschrieben. Wenn Ihnen die Feldblocknummer oder die Nummer des Landschaftselementes (LE) der betreffenden Fläche bekannt ist, können Sie den Feldblock oder das Landschaftselement mit dem Werkzeug *Feldblock oder Landschaftselement suchen* im GIS finden.

Geben Sie dabei nur die Nummer ohne die zugehörige Konstante (DEBBLI/DEBBLE) ein. Anschließend wählen Sie aus, um was für ein Referenzelement es sich handelt:

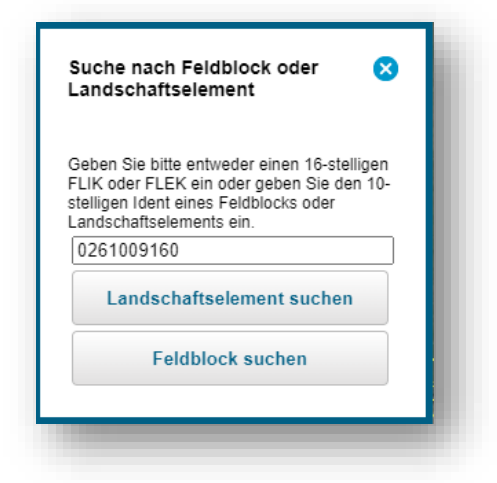

Wenn Sie durch Setzen der Haken in *Legende und Einstellungen* die Layer *Amtliches Liegenschaftskatasterinformationssystem (ALKIS)* und *Fluren und Gemarkungen* einschalten, erhalten Sie zusätzlich die Anzeige von Fluren und Flurstücken mit Flurstücksnummern.

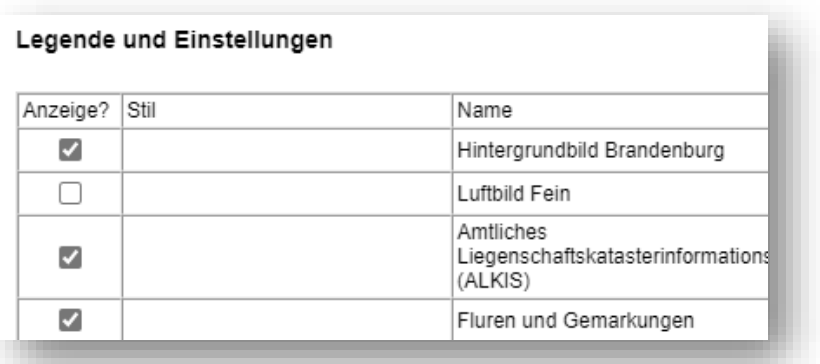

Alternativ können Sie Flächen durch Verschieben der Luftbilder suchen. Dazu müssen Sie mit der linken Maustaste in das Bild klicken und die Taste gedrückt halten. Dann kann das Luftbild verschoben werden. Mit dem Mausrad oder mit dem Zoomwerkzeug können Sie den Maßstab des Bildes verändern. Haben Sie Ihre Fläche auf den Luftbildern identifiziert, können Sie mit der Bearbeitung beginnen.

# <span id="page-9-0"></span>**4 GIS-Detailbereich**

Der GIS-Detailbereich enthält Informationen und Editiermöglichkeiten zu den Attributen einer Geometrie. Er wird am linken Bildschirmrand im Dokumentenbereich des GIS-Dokuments dargestellt und enthält detaillierte Angaben zu Gesamtparzellen (rot), Teilflächen (blau), Feldblöcken (gelb), Hinweispunkten (grün) und zu importierten Geometrien.

Jeder Detailbereich kann ein- und ausgeklappt werden. Standardmäßig sind alle ausgeklappt.

In jedem Detailbereich kann mit der Schaltfläche in der Abschnittsüberschrift zwischen der Detail-/ Einzelansicht zu einer Geometrie und der Tabellenansicht zu allen Geometrien gewechselt werden.

Mit den Pfeil-Tasten links neben der Schaltfläche zum Wechseln der Detailansicht/ Tabellenansicht, navigieren Sie durch die Geometrien.

Befinden Sie sich in der Tabellenansicht ist es durch Klick auf die Spaltenüberschrift möglich, die Sortierreihenfolge der angezeigten Daten zu ändern. Dies hat Auswirkung auf die Navigationsreihenfolge, da die Sortierreihenfolge in der Tabellenansicht mit der Reihenfolge bei *Vor* und *Zurück* im Kopf des Detailbereichs übereinstimmt.

Mit Klick auf das Lupen-Symbol wird im GIS auf das markierte Element gezoomt und dieses, in der größtmöglichen Ansicht dargestellt. Das Element wird mittig im GIS-Fenster angezeigt.

#### Abschnitt *Gesamtparzelle*

Editierbare Felder sind bei Auswahl der Detailansicht weiß unterlegt.

Die angezeigte *Bruttofläche* zur Gesamtparzelle entspricht der Summe der Teilflächen der Gesamtparzelle (HNF, LE, Nebennutzungsflächen).

Bei Anwahl einer Gesamtparzelle und anschließendem Klick auf die Lupe wird diese im GIS-Bereich mittig angezeigt.

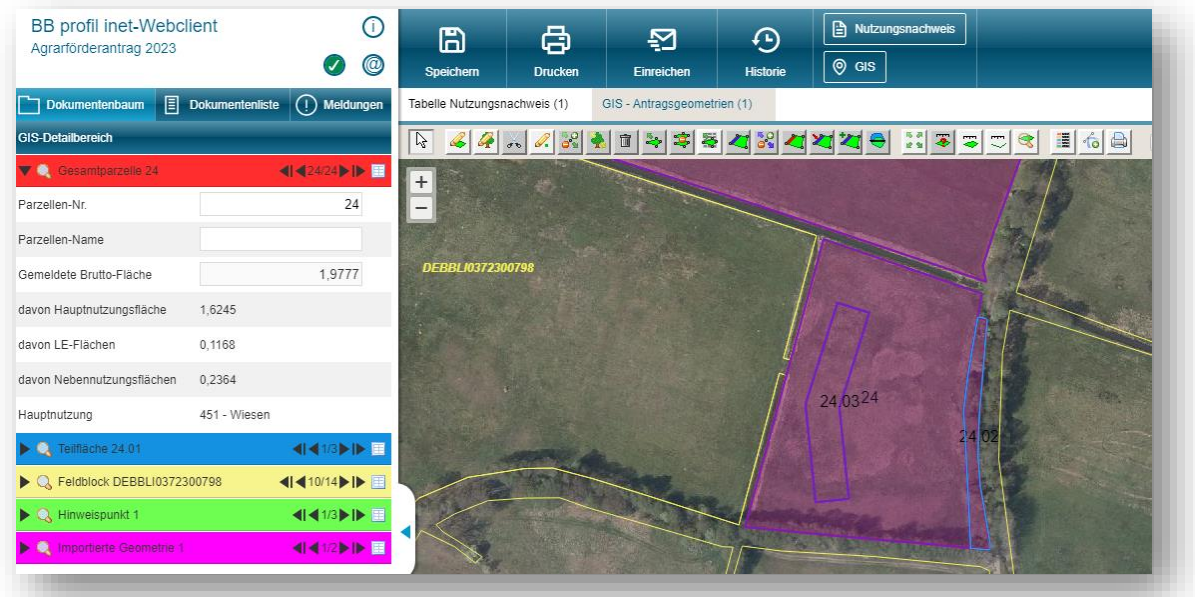

# Abschnitt *Teilflächen – Detail-/Einzelansicht*

Die Nummer der Teilfläche setzt sich aus der Gesamtparzellennummer und einem fortlaufenden Ident zusammen. Die Hauptnutzungsfläche erhält immer den Ident xx.01. Ein einmal vergebener und dann gelöschter Ident einer Teilfläche wird später nicht noch einmal an eine Teilfläche vergeben.

Zur ausgewählten Teilfläche werden die Art, sowie der zugehörige FLIK/FLEK-Ident angezeigt.

Ist eine Teilfläche mit der Art Hauptnutzungsfläche [HNF] oder Nebennutzungsfläche [NNF] belegt, kann die *Nutzung* editiert werden. Hier geben Sie den Nutzungscode an. Eine Übersicht der Nutzungscodes finden Sie zusätzlich auf der Internetseite des LELF im Excel-Format (aufrufbar über die Info-Seite, dort *Hinweise zur elektronischen Antragstellung*) und im inet-Webclient, als PDF-Datei im Ordner *Anlagen* beziehungsweise *Hinweise*.

*LE-Typen* werden aus der Referenz vorbelegt und können nicht editiert werden.

Zu einer Teilfläche NAF (nicht Antrags-Fläche) können Sie den *NAF-Grund* der temporären Nichtnutzung im aktuellen Jahr auswählen.

Die *Gemeldete Teilfläche* ist die beantragte Flächengröße jeder Teilfläche und wird aus der Teilflächengeometrie ermittelt und vorgetragen.

Das Feld *Ansaat-/Anpflanzjahr* ist je nach Auswahl des erfassten Nutzungscodes editierbar.

*Bindungen* können durch Klick auf den Button *Bearbeiten* erfasst werden. Im sich öffnenden Fenster sind alle zum erfassten Nutzungscode zulässigen Bindungen auswählbar. Für das Setzen mehrerer Bindungen nutzen Sie den Button *Zeile hinzufügen*.

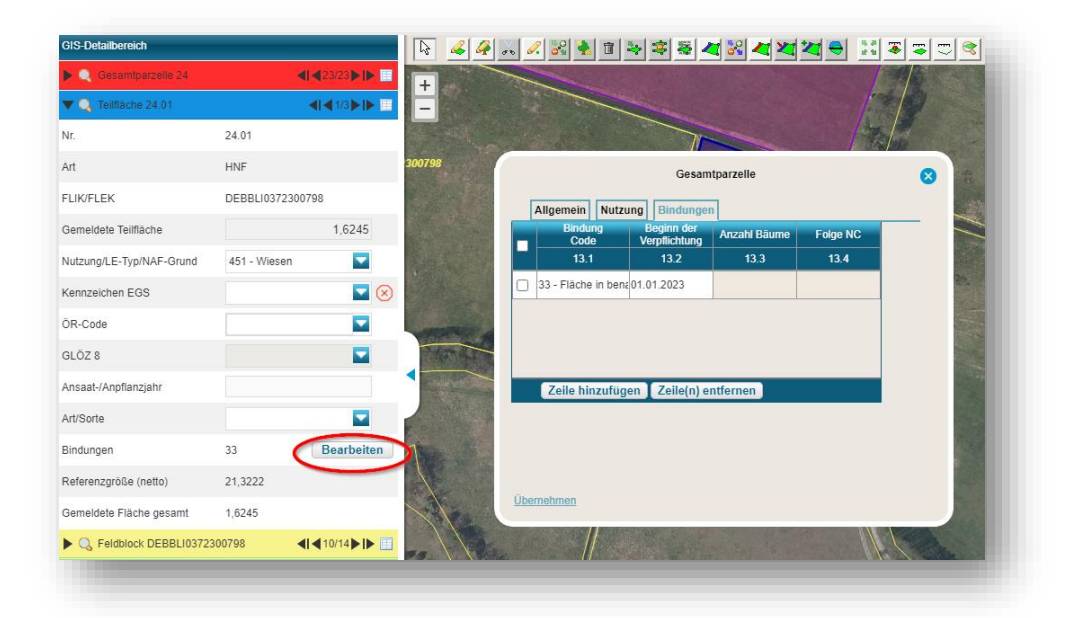

# Abschnitt *Teilflächen – Tabellenansicht*

In der Tabellenansicht werden alle Teilflächen zur Gesamtparzelle untereinander angezeigt.

Mit den Pfeiltasten können Sie nacheinander jede Teilfläche anwählen. Bei der Navigation verändert sich die Größendarstellung im GIS nicht. Erst bei Auswahl der Zeile und anschließendem Klick auf die Lupe, wird die Teilfläche in der größtmöglichen Ansicht im GIS-Bereich angezeigt. So können Sie insbesondere bei kleinen LE erkennen, an welcher Stelle diese in, beziehungsweise an, der Parzelle liegen.

# Abschnitt *Feldblock*

Hier werden zum Feldblock gehörende Informationen angezeigt.

Mit der Hauptbodennutzung sind in Brandenburg/ Berlin nutzungsreine Feldblöcke verbunden. Sie finden die Information zur Hauptbodennutzung des Feldblocks auch im [Maptipp](#page-47-0) zum Feldblock.

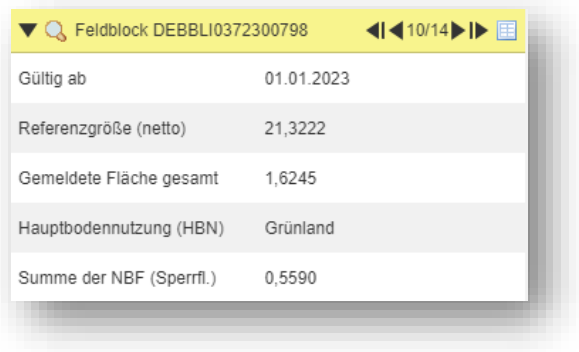

# Abschnitt *Hinweispunkte*

Über manuell gesetzte Hinweispunkte können Sie dem zuständigen Amt für Landwirtschaft von Ihnen festgestellte Unregelmäßigkeiten an den Referenzen mitteilen. Die Hinweise werden in der zuständigen Landwirtschaftsbehörde geprüft und die Referenz bearbeitet, sofern Ihre Hinweise berechtigt sind.

Bei der Erfassung einer Geometrie außerhalb der vorhandenen Referenz Brandenburgs/Berlins (=Referenzvorschlag) erzeugt das Programm einen automatischen Hinweispunkt, der im GIS-Detailbereich *Hinweispunkte* dokumentiert wird. Zu jedem Punkt ist eine Bemerkung für die Feldblockpflege einzugeben. Erläutern Sie Ihren Änderungswunsch. Durch die Auflistung der Hinweispunkte zu Referenzvorschlägen, können Sie von hier aus zwischen den Referenzvorschlägen wechseln.

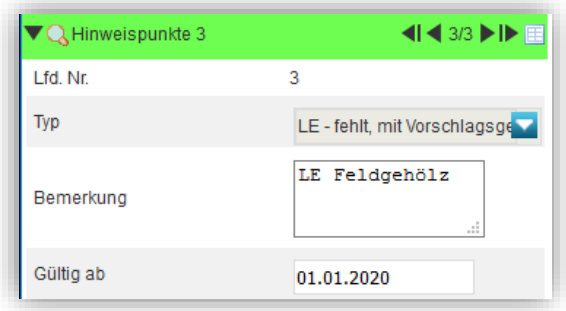

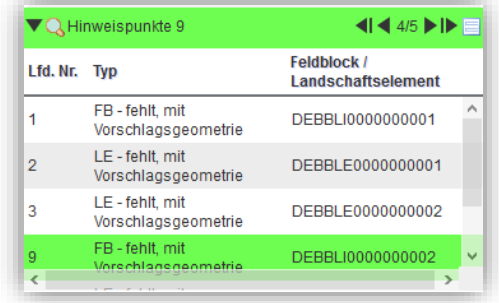

# Abschnitt *Importierte Geometrien*

Wurden noch keine Geometrien ins Programm importiert, wird dieser Abschnitt orangefarben dargestellt. Nach einem Shape-Import wird vom Programm automatisch eine Farbe pro Shape-Datei vergeben. Es erfolgt eine Synchronisierung der Farbgebung für die Kopfzeile des Abschnittes und für die Zeile in der tabellarischen Ansicht. Die importierten Geometrien werden in der GIS-Kartenansicht ebenfalls in dieser Farbe angezeigt.

Befinden Sie sich in der Detail-/ Einzelansicht können Sie über den Button *Anzeigen* den Geometrieverwalter öffnen. Dieser zeigt die numerischen Attribute zu allen importierten Geometrien an, welche aktuell im Geometrienverwalter vorliegen. In der Ansicht des aufgerufenen Geometrienverwalters können Sie durch Setzen des Hakens in der ersten Spalte auf diese Geometrie zoomen.

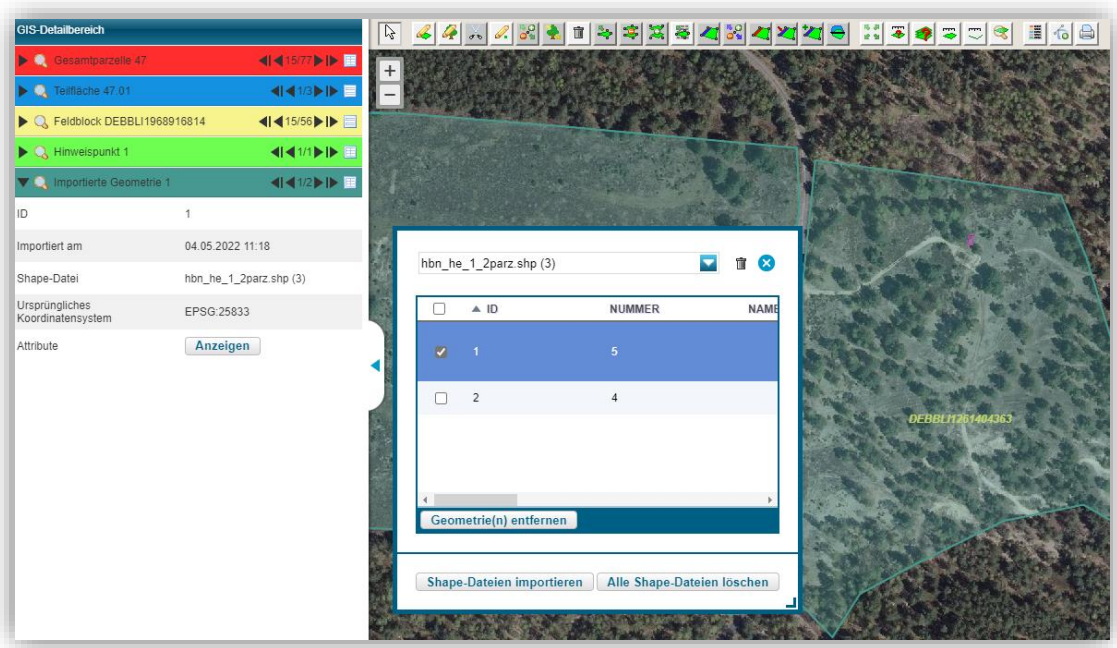

Sind mehrere Import-Dateien vorhanden erhalten Sie beim Öffnen des blauen Pfeils in der oberen Zeile eine Übersicht aller bisher importierten Dateien. Hier können Sie zu den Geometrien einer anderen importierten Datei wechseln.

Importierte Geometrien können einzeln selektiert und mit dem Werkzeug *Ausgewählte Geometrie als beantragte Fläche übernehmen* auch als beantragte Gesamtparzelle ins aktuelle Jahr übernommen werden.

# <span id="page-13-0"></span>**5 Arbeiten mit GIS-Werkzeugen**

Die Werkzeuge für die Bearbeitung im GIS-Dokument sind im oberen Teil der Kartenansicht, in einer Werkzeugleiste, angeordnet.

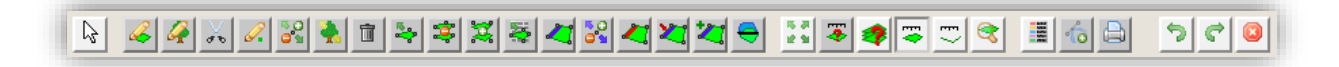

Nähere Informationen zu den einzelnen Werkzeugen werden zunächst in einer kurzen Übersicht tabellarisch dargestellt.

<span id="page-13-14"></span><span id="page-13-13"></span><span id="page-13-12"></span><span id="page-13-11"></span><span id="page-13-10"></span><span id="page-13-9"></span><span id="page-13-8"></span><span id="page-13-7"></span><span id="page-13-6"></span><span id="page-13-5"></span><span id="page-13-4"></span><span id="page-13-3"></span><span id="page-13-2"></span><span id="page-13-1"></span>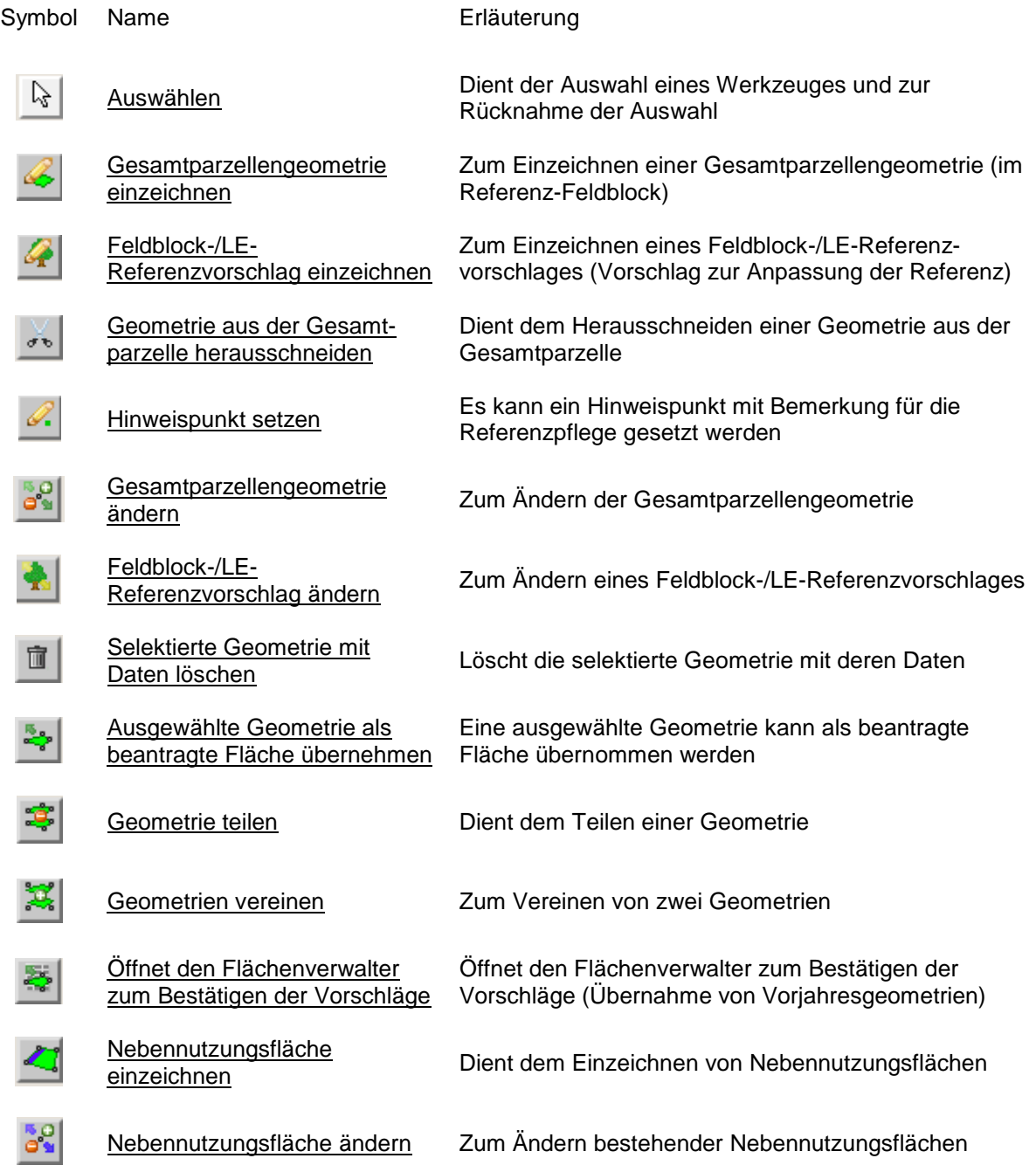

<span id="page-14-6"></span><span id="page-14-5"></span><span id="page-14-4"></span><span id="page-14-3"></span><span id="page-14-2"></span><span id="page-14-1"></span><span id="page-14-0"></span>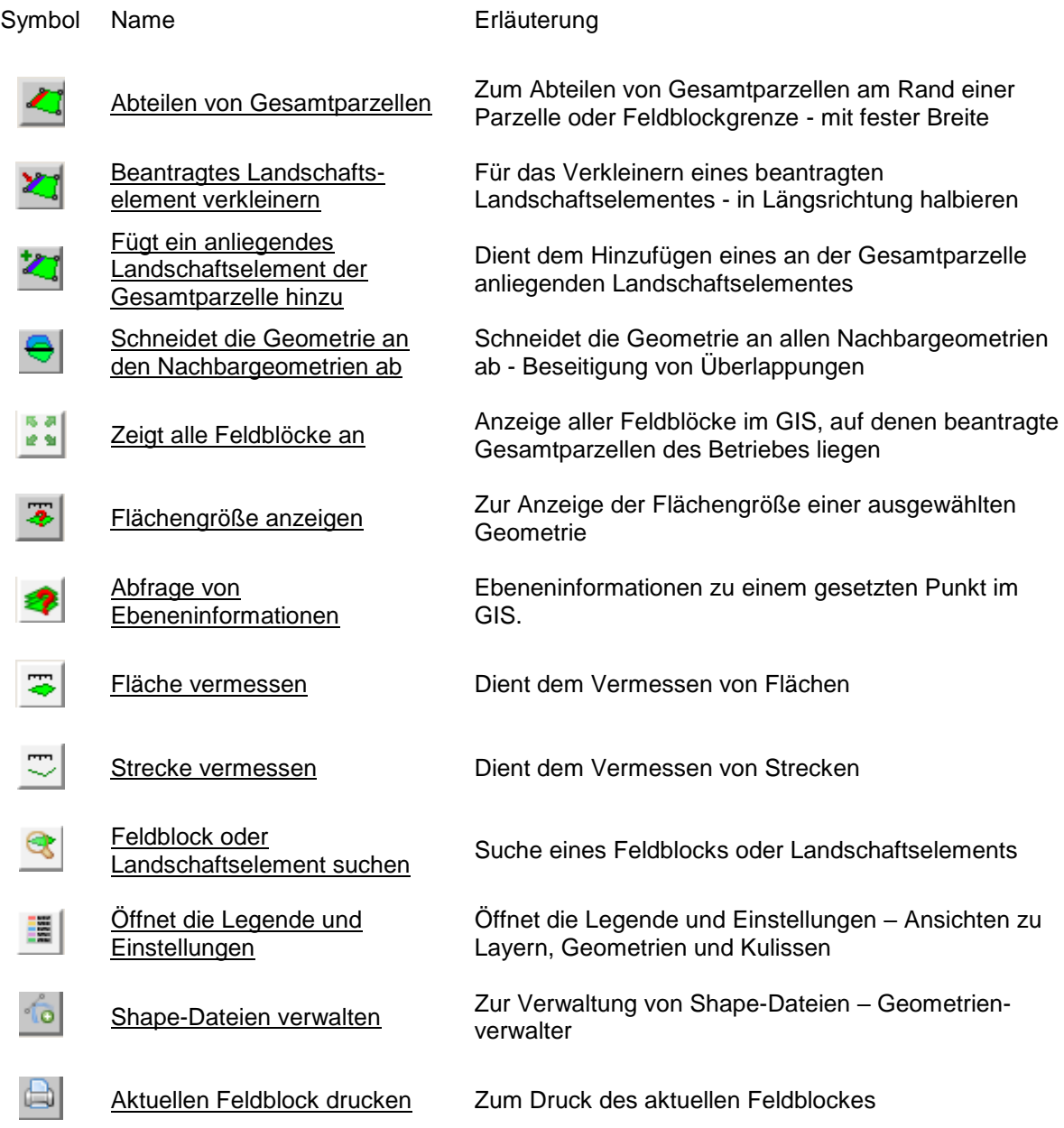

<span id="page-14-11"></span><span id="page-14-10"></span><span id="page-14-9"></span><span id="page-14-8"></span><span id="page-14-7"></span>Folgende Werkzeuge stehen nur beim Einzeichnen einer Geometrie zur Verfügung

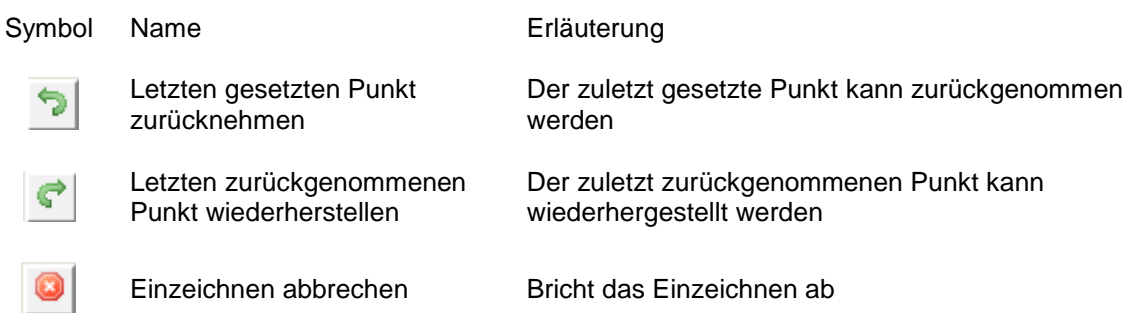

Detaillierte Informationen zum Arbeiten mit Werkzeugen im GIS:

# <span id="page-15-0"></span>Werkzeug *[Auswählen](#page-13-1)*

Für die Bearbeitung von Flächen müssen Sie je nach gewünschter Aktion das passende Werkzeug auswählen. Klicken Sie zuerst auf das Werkzeug *Auswählen* und dann auf das gewünschte Werkzeug. Durch nochmaliges Anklicken von *Auswählen* wird das Werkzeug zurückgegeben.

# <span id="page-15-1"></span>Werkzeug *[Gesamtparzellengeometrie einzeichnen](#page-13-2)*

Klicken Sie das Werkzeug *Auswählen* an und Aktivieren danach das Werkzeug *Gesamtparzellengeometrie einzeichnen* in der Menüleiste. Dem Mauszeiger folgt nun ein kleiner schwarzer Punkt. Mit diesem setzen Sie im GIS die Stützpunkte für die Geometrie der neuen Parzelle. Beenden Sie Ihre Erfassung durch Doppelklick auf den letzten Stützpunkt.

Wird Ihre Gesamtparzelle durch eine Referenz begrenzt, können Sie die Stützpunkte auch außerhalb des Referenz-Feldblocks setzen. Das Programm zieht die Geometrie auf die Referenzlinie zurück. Alle innenliegenden Referenzelemente (Landschaftselement, Nicht beihilfefähige Fläche) werden als Teilflächen zur Parzelle gespeichert.

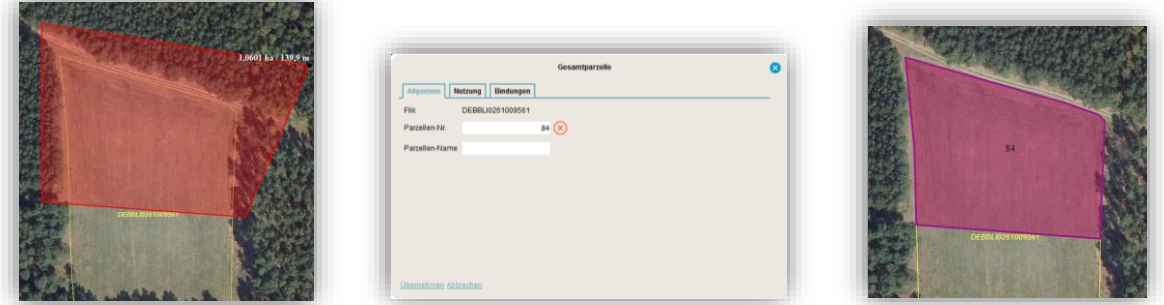

Vor Übernahme der erfassten Geometrie müssen Sie im sich öffnenden Bearbeitungsfenster die Angaben zu dieser Gesamtparzelle erfassen.

Hier ist mindestens die Parzellennummer einzugeben, um die Erfassung beenden zu können. Haben Sie die Daten eingetragen, klicken Sie unten links auf *Übernehmen*. Jetzt fügt das Programm die Daten zu den im GIS-Detailbereich und im Nutzungsnachweis angelegten Flächen/ Teilflächen hinzu.

Wenn Sie nach Angabe der Parzellennummer die weiteren Attribute zur Parzelle nicht sofort erfassen wollen, beenden Sie die Erfassung indem Sie oben rechts auf das Kreuz klicken. Die Flächen sind dennoch angelegt und Sie können die zur Gesamtparzelle gehörenden Attribute auch in der GIS-Detailansicht oder direkt in der Tabelle *Teilflächen* im Nutzungsnachweis erfassen.

Wenn Sie einen ganzen Feldblock als eine Parzelle beantragen möchten, nutzen Sie das Werkzeug *Ausgewählte Geometrie als beantragte Fläche übernehmen.*

<span id="page-16-0"></span>Werkzeug *[Feldblock-/LE-Referenzvorschlag einzeichnen](#page-13-3)*

Erläuterungen zu diesem Werkzeug entnehmen Sie bitte Abschnitt 6 – [Beantragung von](#page-35-0)  [Flächen außerhalb vorhandener Referenzen](#page-35-0)

<span id="page-16-1"></span>Werkzeug *[Geometrie aus der Gesamtparzelle herausschneiden](#page-13-4)*

Je nach Verwendung der ausgeschnittenen Geometrien bestehen folgende Möglichkeiten:

Erstellung von Abzugsflächen/ Nicht-Antragsflächen (NAF)

Da Sie alle Flächen geometrisch genau beantragen müssen, muss auch eine temporär "Nicht beihilfefähige Fläche" in der Parzelle eingezeichnet werden.

Zeichnen Sie unter zu Hilfenahme des Werkzeugs die Abzugsfläche am Rand oder innerhalb der Parzelle ein.

Beim Einzeichnen werden Ihnen als Hilfe die Länge (in Metern) und die Flächengröße (in Hektar) angezeigt. Nach Abschluss der Erfassung mit Maus-Doppelklick erscheint ein neues Fenster.

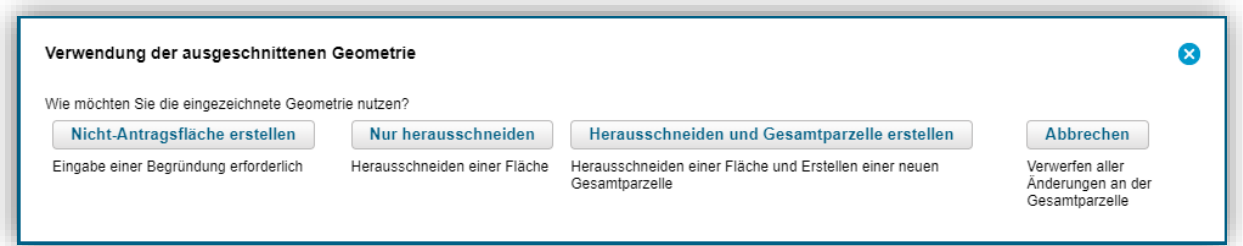

Wählen Sie Nicht-Antragsfläche erstellen, damit eine "nicht beantragte Fläche" (NAF) entsteht. Sie werden im nächsten Schritt gebeten eine Begründung für diese Abzugsfläche anzugeben. Wählen Sie eine Begründung für die temporäre Nichtnutzung dieser Fläche im aktuellen Antragsjahr aus und bestätigen Sie zum Abschluss mit "OK".

Sollte Ihnen bekannt sein, dass eine Fläche zu einer dauerhaften Sperrfläche (NBF) wird (zum Beispiel ein neuer Güllebehälter) und diese in der Referenz noch fehlt, so geben Sie der Verwaltung hierzu über das Werkzeug *Hinweispunkt setzen* einen Bearbeitungshinweis.

**Wichtig**: Einen Flächenabzug können Sie nur über die Erfassung einer Abzugsfläche - nicht aber über das Setzen des Hinweispunktes - vornehmen.

Erstellen eines Lochs – für innenliegende Parzelle eines anderen Antragstellers

Markieren Sie die Gesamtparzelle und klicken das Werkzeug *Geometrie aus der Gesamtparzelle herausschneiden* an. Zeichnen Sie die innenliegende Fläche des anderen Antragstellers ein und schließen die Erfassung mit einem Doppelklick ab.

Treffen Sie im sich öffnenden Auswahlfenster die Auswahl *Nur herausschneiden*.

Das Loch in Ihrer Gesamtparzelle wird erstellt und die Flächengröße der Hauptnutzungsfläche automatisch angepasst. Somit kann der andere Antragsteller die verbliebene beihilfefähige Fläche im Inneren Ihrer Gesamtparzelle mit seiner Gesamtparzelle belegen beziehungsweise einzeichnen.

Erstellen eines Lochs mit innenliegender Gesamtparzelle (Schlag im Schlag)

Sie können eine eigene Gesamtparzelle innerhalb einer bereits vorhandenen Gesamtparzelle Ihres Antrages erstellen.

Markieren Sie die Gesamtparzelle und klicken das Werkzeug *Geometrie aus der Gesamtparzelle herausschneiden* an. Zeichnen Sie die Geometrie der innenliegenden Parzelle ein und schließen mit einem Doppelklick ab.

Treffen Sie im sich öffnenden Auswahlfenster die Auswahl *Herausschneiden und Gesamtparzelle erstellen*.

Die erstellte Vorschlagsgeometrie muss durch Übernehmen bestätigt werden. Die Attribute zur neuen Parzelle können bis auf die Parzellennummer später im Detailbereich oder im Nutzungsnachweis eingegeben werden.

Die Flächengröße der zuerst vorhandenen Gesamtparzelle wird automatisch angepasst.

Die neue Parzelle erhält vom Programm automatisch eine Parzellennummer als Vorschlag (kleinste noch freie Parzellennummer). Diese Parzellennummer kann sofort oder auch im Nachhinein geändert werden.

#### <span id="page-17-0"></span>Werkzeug *[Hinweispunkt setzen](#page-13-5)*

Wählen Sie das Werkzeug aus und setzen Sie den Hinweispunkt in die zu pflegende Referenz. Sie werden anschließend aufgefordert weitere Angaben zum Hinweispunkt zu tätigen. Bitte bestätigen Sie die Daten am Ende mit *Übernehmen*.

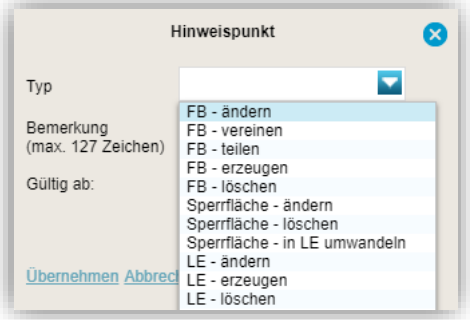

Setzen Sie den Hinweispunkt außerhalb eines Referenzelementes, können Sie nur die Typen *FB-erzeugen* und *LE-erzeugen* auswählen.

Zur optimaleren Übermittlung dieser Fälle, erstellen Sie einen Referenzvorschlag, mit automatischem Hinweispunkt. Die Vorgehensweise entnehmen Sie bitte [Abschnitt 6 –](#page-35-0) [Beantragung von Flächen außerhalb vorhandener Referenzen](#page-35-0)

Möchten Sie einen weiteren Hinweispunkt setzen, müssen Sie einen Abstand von 5 Metern zum ersten Punkt einhalten.

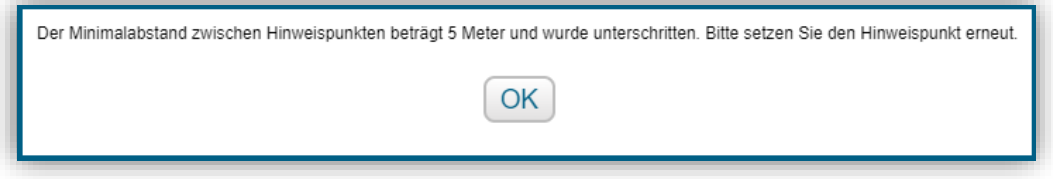

Wenn Sie zu einem späteren Zeitpunkt die von Ihnen gesetzten Punkte noch einmal ansehen wollen, finden Sie diese im GIS-Detailbereich/ Hinweispunkte. Hier können Sie sich durch Anklicken der Punkte und Zoom auf diese alle Hinweispunkte im GIS noch einmal ansehen.

# <span id="page-18-0"></span>Werkzeug *[Gesamtparzellengeometrie ändern](#page-13-6)*

Selektieren Sie die gewünschte Geometrie und wählen Sie das Werkzeug aus. Sie können die Gesamtparzelle an den äußeren Grenzen durch Ziehen an den weißen Stützpunkten ändern oder Stützpunkte - bei gedrückter *Entf-Taste* auf der Tastatur und gleichzeitigem "Mouseover" (mit dem Mauszeiger über die Punkte gehen) - löschen.

Sie verändern damit nicht nur die Geometrie insgesamt, sondern zum Beispiel auch die beantragten Teilflächen (Landschaftselement, Nicht beihilfefähige Fläche).

Die Geometrien der Teilflächen LE und NBF können Sie nicht ändern, da es sich bei diesen um Referenzelemente handelt.

# <span id="page-18-1"></span>Werkzeug *[Feldblock-/LE-Referenzvorschlag ändern](#page-13-7)*

Erläuterungen zu diesem Werkzeug entnehmen Sie bitte Abschnitt 6 – [Beantragung von](#page-35-0)  [Flächen außerhalb vorhandener Referenzen](#page-35-0)

# <span id="page-18-2"></span>Werkzeug *[Selektierte Geometrie mit Daten löschen](#page-13-8)*

Gelöscht werden können beispielsweise die Geometrien zu beantragten Gesamtparzellen: Vorschlag einer Gesamtparzelle, Teilflächen (zur Gesamtparzelle gehörende Nebennutzungen oder beantragte Landschaftselemente), Hinweispunkte, Löcher, Referenzvorschläge und Überlappungen mit Nachbarflächen.

Selektieren Sie die Geometrie, welche gelöscht werden soll, sodass diese entsprechend farblich markiert ist und der Maptipp zu dieser Geometrie erscheint. Wählen Sie anschließend das Werkzeug aus. Je nach Art der zu löschenden Geometrie erhalten Sie eine Abfrage, die Sie entsprechend beantworten. Möchten Sie beispielsweise eine Gesamtparzelle löschen, erhalten Sie die Abfrage, ob Sie die die *Geometrie mit Daten löschen* oder *Abbrechen* wollen. Wählen Sie *Geometrie mit Daten löschen*, wird die Gesamtparzelle im Nutzungsnachweis, sowie an allen Zeilen zur Gesamtparzelle beantragter Landschaftselemente, die Parzellennummer und die Geometrie gelöscht. Wählen Sie *Abbrechen* wird der Dialog geschlossen, ohne dass etwas passiert.

#### <span id="page-19-0"></span>Werkzeug *[Ausgewählte Geometrie als beantragte Fläche übernehmen](#page-13-9)*

Dieses Werkzeug ermöglicht Ihnen die Übernahme von Geometrien aus verschiedenen Ebenen. Selektieren Sie eine zu übernehmende Geometrie aus einer der folgenden Ebenen:

- Vorschläge für Bruttogeometrien
- Vorjahresgeometrien (Betrieb)
- Vorjahresgeometrien (alle)
- Feldblöcke
- Feldblock-Referenzvorschläge
- Vermessene Flächen
- Gesamtparzellen (nur, wenn ein Loch einer Gesamtparzelle selektiert ist)
- Importierte Geometrien

Klicken Sie anschließend auf das aktivierte Werkzeug-Symbol in der Werkzeugleiste erhalten Sie ein Dialogfenster, in dem Sie die Übernahmeart auswählen können:

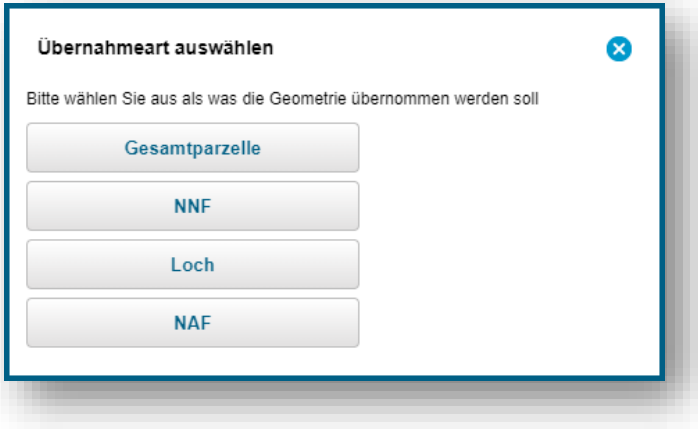

Je nach Auswahl, als was die Geometrie übernommen werden soll, werden Ihnen weitere Hinweise angezeigt.

Beachten Sie beim Übernehmen einer Geometrie als NNF:

Fachliche Lageprüfungen sowie Streifenbreite- und Flächengröße-Prüfungen finden (wie beim Werkzeug *[Nebennutzungsfläche einzeichnen](#page-13-10)*) nicht statt!

# <span id="page-20-0"></span>Werkzeug *[Geometrie teilen](#page-13-11)*

Das Teilen von Gesamtparzellen ist mit Eingabe einer Zielgröße möglich.

Markieren Sie die Gesamtparzelle und klicken das Werkzeug an. Setzen Sie nun die Stützpunkte (mindestens zwei) auf die Parzellengrenze oder außerhalb der Parzelle um die gewünschte Teilungsstelle für das Programm zu markieren. Sie können die Stützpunkte nach Ihren Wünschen setzen. Diese müssen keine Linie (Gerade) bilden. Schließen Sie mit einem Doppelklick am letzten Stützpunkt ab.

Nach dem Abschließen des Einzeichnens der Teilungslinie wird zunächst das Teilungsergebnis für beide Geometrien berechnet und angezeigt.

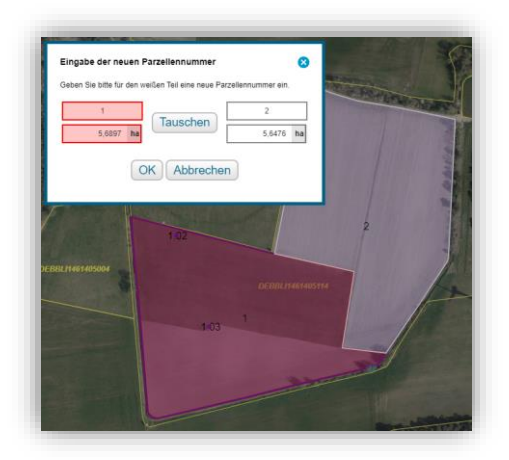

Legen Sie nun die Parzellennummer der neu entstehenden Parzelle fest. Die Parzellennummern können auch getauscht werden.

Das Anpassen einer Parzelle auf eine bestimmte Zielgröße ist nur an der weiß markierten (neuen) Geometrie möglich. Beachten Sie dies bei Ihrer Auswahl, bevor Sie gegebenenfalls einen Zielwert zur weißen Geometrie eingeben.

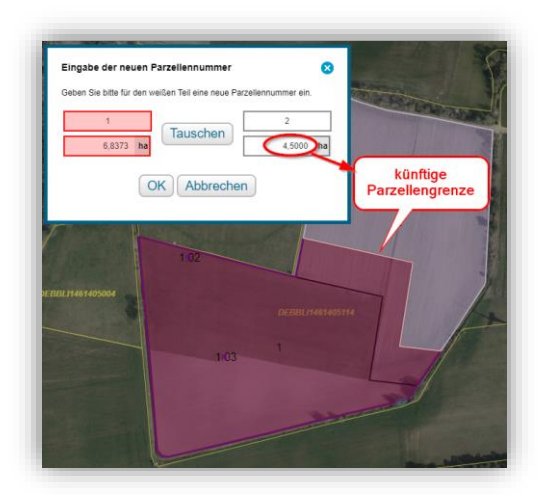

Sobald Sie einen Zielwert eingegeben haben, wird die neue Geometrie berechnet und in weiß dargestellt. Die von Ihnen zuerst markierte Teilungslinie wird zusätzlich in schwarzer Farbe dargestellt.

**Wichtig**: Die Verschiebungsebene/ Parallele wird aus den beiden auf der HNF-Grenze gesetzten Punkten gebildet (erster und letzter Punkt).

Die Größe der anzupassenden (weißen) Geometrie wird zur Ansicht auf den eingegebenen Zielwert gesetzt (vergrößert oder verkleinert). Sie haben nun die Möglichkeit Ihre Eingabe mit *OK* zu bestätigen, einen neuen Zielwert einzugeben oder die Aktion abzubrechen.

Nach Bestätigen mit *OK* werden die beiden Parzellen erstellt und die Flächengrößen als beantragte Fläche gesetzt. Die Attribute der ursprünglichen Parzelle (Nutzungscode, Kennzeichen EGS, Bindungen) sind nun an beiden Parzellen vorhanden. Bei Bedarf sind diese Angaben zu ändern. Beachten Sie, dass gegebenenfalls auch die Attribute zu Teilflächen, wie NAF oder Nebennutzungsflächen neu eingegeben werden müssen.

Für die neue Parzellennummer wird vom Programm automatisch die nächste freie Parzellennummer vorgeblendet. Das Programm füllt hierbei auch Lücken in der vorhandenen Nummernfolge auf.

Zusätzlich besteht die Möglichkeit, die vom Programm angebotene neue Parzellennummer der weißen Geometrie bereits während der Aktion zu ändern.

**Hinweis**: Das Programm lässt das Ändern in eine neue Parzellennummer nur zu, wenn diese nicht schon als "Gesamtparzellennummer" oder "Parzellennummer Vorjahr" (siehe Teilflächentabelle) in Ihrem Antrag an einer anderen Gesamtparzelle vorhanden ist.

# <span id="page-21-0"></span>Werkzeug *[Geometrie vereinen](#page-13-12)*

Markieren Sie die betreffende Gesamtparzelle und Aktivieren das Werkzeug.

Die anliegende Antragsgeometrie wird vom Programm farblich markiert und zur Auswahl angeboten. Klicken Sie diese an.

Wählen Sie die Parzellennummer für die neu entstehende Parzelle aus. Besitzen die zu vereinenden Parzellen unterschiedliche Nutzcodes, wird der Nutzungscode für die neue Gesamtparzelle von der gewählten Parzellennummer übernommen.

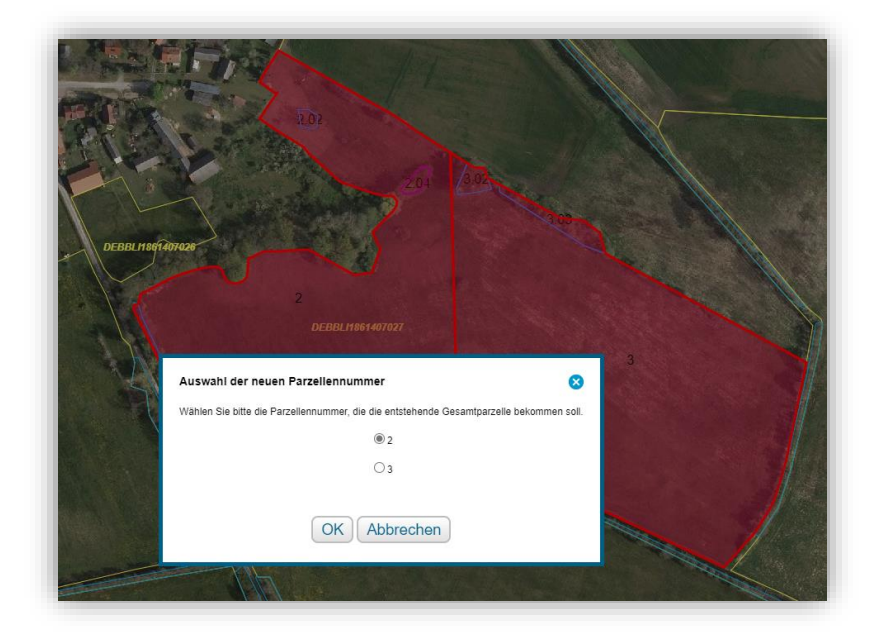

Alle Teilflächen (inclusive Landschaftselemente) werden vereint. Vorhandene Informationen wie Bindungen sind nun vereint zur neuen Gesamtparzelle hinterlegt. Bitte prüfen Sie die Attribute der neu entstandenen Parzelle und passen Sie diese bei Bedarf an.

# <span id="page-22-0"></span>Werkzeug *[Öffnet den Flächenverwalter zum Bestätigen der Vorschläge](#page-13-13)*

Nähere Informationen entnehmen Sie bitte Abschnitt 2 - [Vortragen von Vorjahresdaten](#page-5-0)

#### <span id="page-22-1"></span>[Werkzeug Nebennutzungsfläche einzeichnen](#page-13-10)

Eine Übersicht zu den ab dem Antragsjahr 2023 eingeführten Nebennutzungsflächen können Sie [Anhang 1](#page-48-0) entnehmen.

Grundlegend wird beim Einzeichnen von Nebennutzungsflächen (NNF) zwischen *streifenförmigen* und *flächenförmigen* Geometriearten unterschieden.

Zur besseren Nutzerführung wird dialogbasiert durch die notwendige Entscheidung geführt.

Hinweis: Geben Sie vor dem Einzeichnen einer Nebennutzungsfläche den Nutzungscode der Hauptnutzungsfläche ein.

Selektieren Sie zunächst die Hauptnutzungsfläche (HNF). Die Geometrie verändert sich dabei farblich zu dunkellila.

Aktivieren Sie das Werkzeug *Nebennutzungsfläche einzeichnen* durch Anklicken.

#### *Flächenförmige Nebennutzungsfläche einzeichnen*

Im ersten Bearbeitungsschritt erfolgt die Abfrage zum Nutzungscode der zu erstellenden Geometrie. In Abhängigkeit der getroffenen Auswahl folgen ggf. weitere Nachfragen des Programms, um die korrekte Erfassungsart der Geometrie festzulegen. Soll eine flächenförmige Nebennutzungsfläche eingezeichnet werden, befindet sich das Werkzeug anschließend im polygonalen Einzeichnen-Modus. Es müssen mindestens drei Stützpunkte gesetzt werden, um eine Fläche zu erzeugen. Zum Abschließen des Vorgangs wird der letzte Stützpunkt mit einem Doppelklick gesetzt. Die so eingezeichnete Nebennutzungsfläche wird mit der Geometrie der Hauptnutzungsfläche verschnitten. Kommt es dabei zu Fehlern, so wird ein Fenster mit einer Fehlerausschrift angezeigt und der Vorgang abgebrochen. Das Werkzeug bleibt aktiv, sodass die Aktion direkt wiederholt werden kann. Bei erfolgreicher Aktion wird die Gesamtparzelle vollständig neu validiert.

Flächenförmige Nebennutzungsflächen müssen immer innerhalb der Hauptnutzungsfläche liegen und bilden somit eine Insel innerhalb der HNF.

#### *Streifenförmige Nebennutzungsfläche am Rand einzeichnen*

Durch die getroffene Auswahl von Nutzungscode und weiteren Eigenschaften (zum Beispiel Ackerrandstreifen mit NC 012) lässt das Werkzeug die Erfassung der streifenförmigen Nebennutzungsfläche nur noch am Rand der Hauptnutzungsfläche zu. Das Setzen der Stützpunkte innerhalb der Hauptnutzungsfläche ist dann nicht möglich. Es wird die Meldung ausgegeben: Stützpunkt des Streifens muss am Rand der Hauptnutzungsfläche liegen.

Nach Setzen von mindestens 3 Stützpunkten auf der Grenze der Hauptnutzungsfläche wird der letzte Stützpunkt mit einem Doppelklick bestätigt. Anschließend erscheint der Erfassungsdialog zur Eingabe der gewünschten Breite der streifenförmigen Geometrie.

Die so eingezeichnete Nebennutzungsfläche wird mit der Hauptnutzungsfläche der Gesamtparzelle verschnitten.

# *Streifenförmige Nebennutzungsfläche in der Hauptnutzungsfläche einzeichnen (Freies Einzeichnen)*

Wurde das Werkzeug durch die getroffene Eigenschaftsauswahl in den Modus Freies Einzeichnen von streifenförmigen Nebennutzungsflächen versetzt, so ist es dem Anwender möglich die Stützpunkte überall zu setzen. Die Stützpunkte können dann sowohl innerhalb der Hauptnutzungsfläche als auch auf die Grenze der HNF gesetzt werden. Das Snapping an der Hauptnutzungsfläche ist aktiv, um Hilfestellung beim Setzen von Stützpunkte auf der Grenze der HNF zu geben.

Der letzte Stützpunkt wird mit einem Doppelklick bestätigt. Anschließend erscheint der Erfassungsdialog zur Eingabe der Breite.

Mit Klick auf den Button *Erstellen* wird die angegebene Breite halbiert und anschließend beidseitig gepuffert, sodass die angegebene Gesamtbreite für die Streifenförmige Geometrie entsteht. Wird die Fläche durch eine Referenz begrenzt, zieht das Programm die Geometrie auf die Referenzlinie zurück.

Die an Hand der Bezugslinie gepufferte Geometrie wird abschließend mit der Hauptnutzungsfläche verschnitten. Dabei können Multipolygone für die Hauptnutzungsfläche entstehen. Das heißt, dass die Nebennutzungsfläche die Hauptnutzungsfläche in zwei Teile spaltet. Beide Teile der HNF erhalten vom Programm dieselbe Teilflächennummer (x.01). Der Maptipp zur Gesamtparzelle zeigt beide Flächenanteile zur Hauptnutzungsfläche an.

# <span id="page-23-0"></span>[Werkzeug Nebennutzungsfläche ändern](#page-13-14)

Selektieren Sie die zu ändernde Nebennutzungsfläche, damit das Werkzeug aktiv wird. Die Teilfläche erscheint lilafarben.

Nach Auswahl des Werkzeuges erscheint einen Hinweisdialog: "Bitte beachten Sie, dass Ihre geänderte Geometrie weiterhin zur Beantragung passt."

Nach Bestätigung können die Stützpunkte der ausgewählten Nebennutzungsfläche durch Anklicken und Ziehen verschoben werden. Das Verschieben wird mit Loslassen der Maustaste beendet.

Stützpunkte können auf der Hälfte der Verbindungslinie durch Ziehen hinzugefügt werden. Das Verschieben des hinzugefügten Stützpunktes wird mit Loslassen der Maustaste beendet.

Stützpunkte können gelöscht werden, indem die Maus über einem Stützpunkt positioniert und die [Entf]-Taste gedrückt wird.

Beim Verschieben und Löschen der Stützpunkte wird am Mauszeiger die aktuelle Flächengröße der geänderten NNF-Geometrie angezeigt.

Mit einem Klick auf das Werkzeug *Auswählen* wird die Aktion *Nebennutzungsfläche Ändern* beendet und die zu Grunde liegende Gesamtparzelle validiert.

Sie können die Geometrie einer Nebennutzungsfläche löschen, indem Sie das Werkzeug *Selektierte Geometrie mit Daten löschen* nutzen.

#### <span id="page-24-0"></span>Werkzeug *[Abteilen von Gesamtparzellen](#page-14-0)*

Mit diesem Werkzeug können Sie streifenförmige Gesamtparzellen, sowohl an Grenzen von Feldblöcken, als auch von Hauptnutzungsflächen erzeugen.

Das Erstellen einer Gesamtparzelle an den Grenzen von Hauptnutzflächen ist mit diesem Werkzeug möglich, um ein Hineinschneiden in bestehende Gesamtparzellen zu ermöglichen und auch um anteilig andere Teilflächen zu übernehmen.

Selektieren Sie zunächst die Hauptnutzungsfläche (HNF) oder einen Feldblock. Die Geometrie verändert sich bei der Hauptnutzungsfläche dabei farblich zu dunkellila und der Feldblock zu gelb.

Aktivieren Sie nun das Werkzeug *Abteilen von Gesamtparzellen* und setzen dann mit der Maus mindestens 3 Stützpunkte für die Bezugskante entlang der Parzellengrenze oder der Feldblockgrenze. Das Snappen an diesen Grenzen ist unabhängig von der aktuellen Einstellung in der Legende immer aktiv.

Wurden genügend Stützpunkte gesetzt, erscheint ein Dialogfenster, indem Angaben zur Erstellung zu erfassen sind.

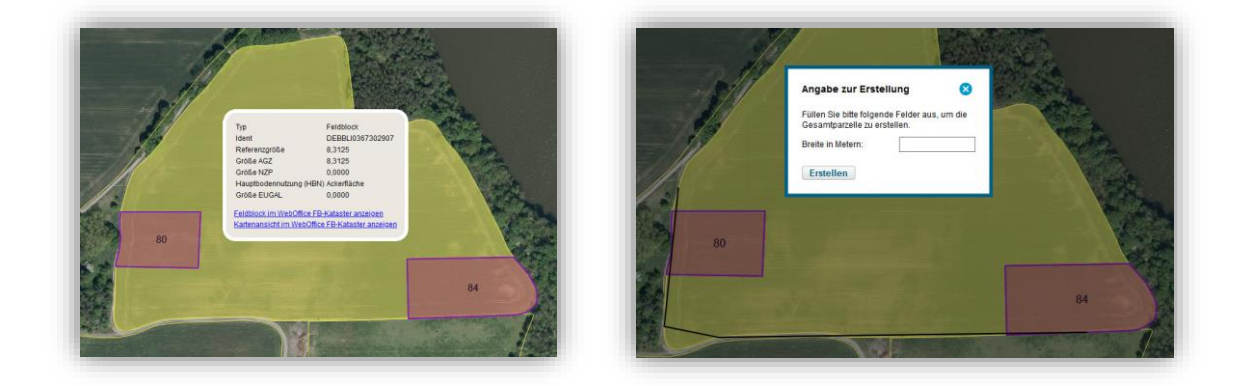

Es wird die neue Parzelle gebildet und dabei die anderen Gesamtparzellen entsprechend abgeschnitten.

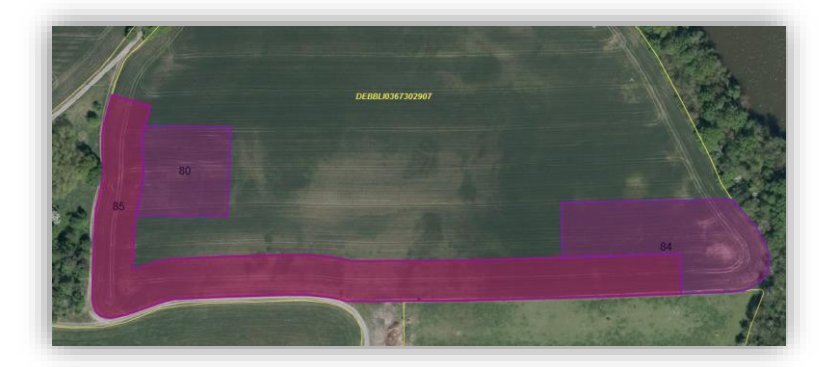

Kann eine der beteiligten Gesamtparzellen nicht erfolgreich angepasst werden, so wird die Erstellung mit einer Fehlermeldung abgebrochen.

War die Erstellung möglich, so werden alle Änderungen, sowie die neue Gesamtparzelle übernommen und der Dialog zur Erfassung der Angaben zur Gesamtparzelle, wie nach dem Einzeichnen einer Gesamtparzelle, angezeigt.

Bricht der Anwender die Erstellung an dieser Stelle ab, so wird nur noch die neue Gesamtparzelle verworfen. Die Änderungen an den anderen Gesamtparzellen bleiben erhalten.

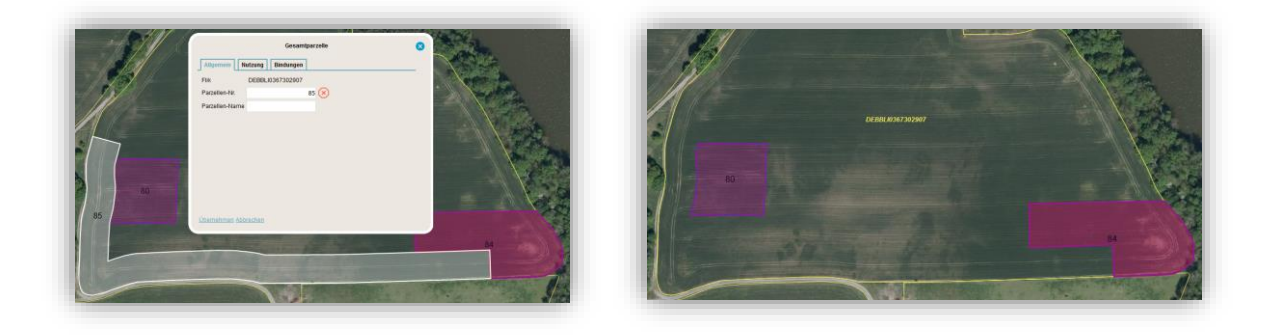

# <span id="page-25-0"></span>Werkzeug *[Beantragtes Landschaftselement verkleinern](#page-14-1)*

Wollen Sie die beantragte Fläche eines länglichen Landschaftselementes (LE) um die Hälfte verringern (zum Beispiel eine Hecke), müssen Sie die LE-Teilfläche markieren und das Werkzeug aktivieren. Das Werkzeug halbiert die beantragte Fläche des LE jeweils der Länge nach. Die beantragte Fläche des LE wird dabei mit einer festen Breite erstellt (nicht genau hälftig geteilt).

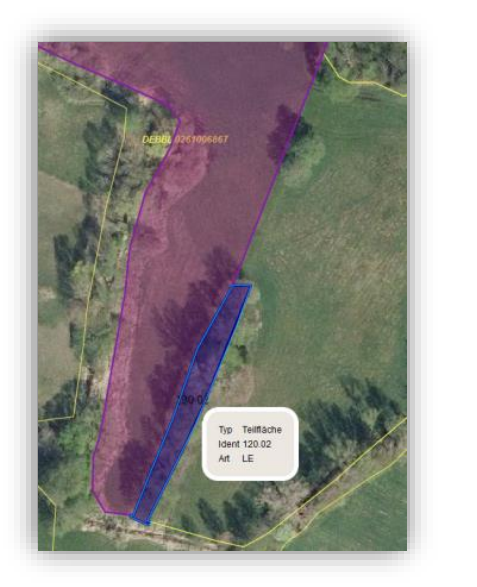

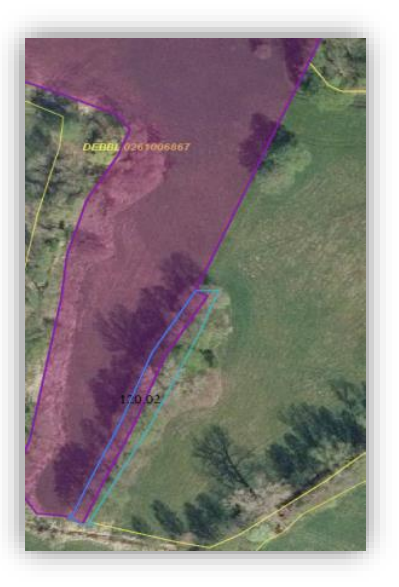

Sie können die Geometrie der LE-Teilfläche danach noch über das Werkzeug *Gesamtparzellengeometrie ändern* anpassen.

# <span id="page-26-0"></span>Werkzeug *[Fügt ein anliegendes Landschaftselement der Gesamtparzelle hinzu](#page-14-2)*

Ein außen am Feldblock anliegendes Referenz-Landschaftselement können Sie unter Nutzung des Werkzeugs *Fügt ein anliegendes Landschaftselement der Gesamtparzelle hinzu* der Parzelle hinzufügen.

Markieren Sie hierzu die betreffende Parzelle bis der Maptipp zur Gesamtparzelle angezeigt wird und aktivieren das Werkzeug. Anschließend Klicken Sie auf das zu übernehmende Referenz-Landschaftselement. Das Referenz-LE wird daraufhin vom Programm blau markiert und die Übernahme zur Parzelle gestartet.

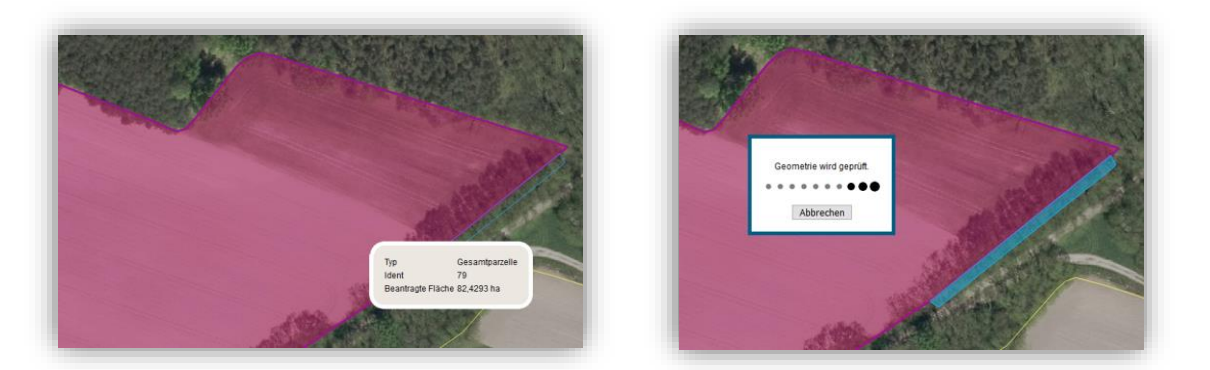

Im Ergebnis wird die Fläche der Gesamtparzelle um das anliegende Referenz-LE erweitert. Die neue LE-Teilfläche erhält die nächste freie Teilflächennummer zur Gesamtparzelle.

Sollte das am Feldblock anliegende LE aufgrund von Stützpunkt-Prüfungen im Hintergrund nicht komplett übernommen worden sein, können Sie mit dem Werkzeug *Gesamtparzellengeometrie ändern* die Stützpunkte nachbearbeiten (nach außen ziehen), um die gesamte Fläche des Referenz-LE der Parzelle hinzuzufügen.

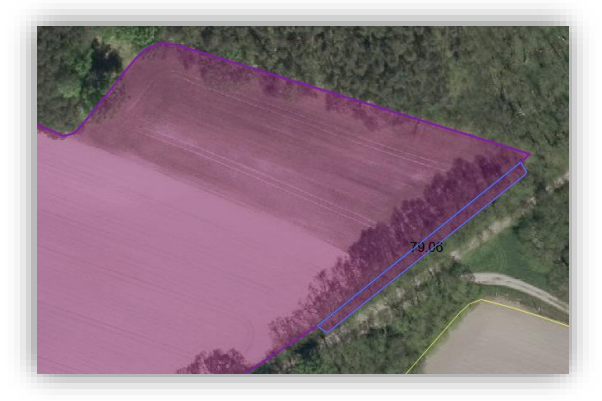

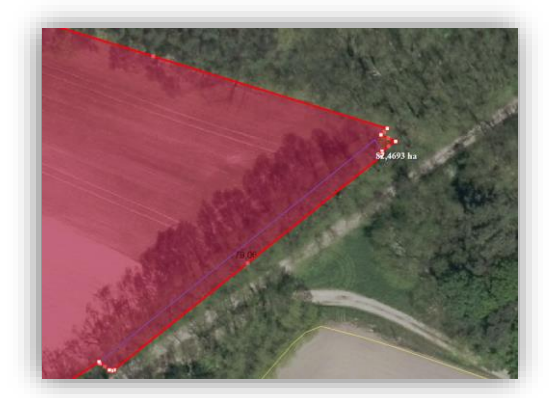

Wurde eine Gesamtparzellengeometrie neu gezeichnet und das Hinzufügen eines anliegenden Landschaftselementes ist nicht sofort möglich, speichern Sie Ihren Bearbeitungsstand und aktualisieren Sie Ihren Webbrowser. Anschließend ist das Hinzufügen des anliegenden Landschaftselementes an die Gesamtparzelle möglich.

# <span id="page-27-0"></span>Werkzeug *[Schneidet die Geometrie an den Nachbargeometrien ab](#page-14-3)*

Sollten Sie mit einem anderen Antragsteller auf demselben Feldblock wirtschaften, so ist nur Ihnen die Grenze bekannt. Daher müssen Sie innerhalb des Feldblocks Ihre Antragsfläche exakt einzeichnen.

Sollte innerhalb des Feldblocks eine Überlappung Ihrer Parzelle mit der eines anderen Nutzers entstanden sein, können Sie die Überlappungen mit einem oder mehreren Nachbarn mit diesem Werkzeug komfortabel entfernen.

Fehlermeldungen zu einer Überlappung finden Sie unter *Meldungen* zum *Nutzungsnachweis*. Durch Anklicken der Meldung wird im GIS auf die betreffende Fläche gezoomt.

Es bestehen folgende Möglichkeiten:

# **alle Überlappungen** einer Gesamtparzelle entfernen

Sollte Ihr Nachbar seine Antragsflächen bereits korrekt eingezeichnet haben, so können Sie Ihre Stützpunkte zunächst auf seine Fläche setzen und anschließend Ihre Parzelle vom Programm mit dem Werkzeug *Schneidet die Geometrie an den Nachbargeometrien ab* an seine Grenzen anpassen lassen. Anschließend haben Ihre beiden Parzellen eine gemeinsame Grenze.

Sollte sich noch eine Ihrer Parzellen mit der eines Nachbarn überlappen, wird diese Fläche im GIS automatisch vom Programm mit einem Hinweispunkt markiert und die Überlappungsfläche wird orange dargestellt.

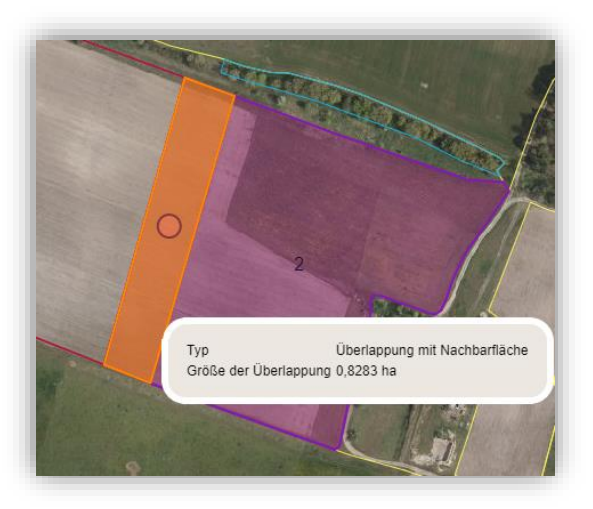

Im entsprechenden Maptipp wird auch die überlappende Größe angegeben.

Die Fläche der Nachbarparzelle wird ungefüllt, mit einem dunkelroten Rand dargestellt.

Um die Überlappung komplett zu entfernen, selektieren Sie die Ebene Gesamtparzelle und klicken auf das Werkzeug. Ihre Parzelle wird daraufhin an der/ den Grenze(n) der Nachbarparzelle(n) abgeschnitten.

**Achtung**: Es werden alle Überlappungen Ihrer Parzelle entfernt.

**einzelne Überlappungen** an einer Gesamtparzelle entfernen

Anhand des Layers "Überlappungsgeometrien auf Nachbarflächen" (siehe Abschnitt [Legende und Einstellungen\)](#page-39-0) ist es möglich, eine einzelne Überlappung an der Parzelle zu selektieren und diese gezielt zu entfernen.

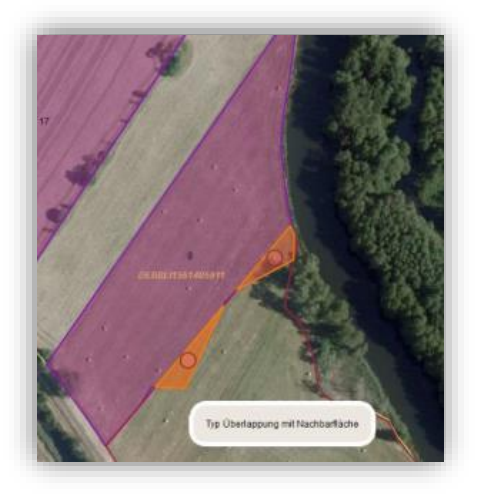

Die untere Überlappungsfläche wurde selektiert (bis der Maptipp *Typ Überlappung mit Nachbarfläche* anzeigt wird) und das Werkzeug *Selektierte Geometrie mit Daten löschen (Mülltonne)* betätigt. Die Nachfrage, ob die Nachbarflächenüberlappung aus der Gesamtparzelle herausgeschnitten werden soll, wurde mit *Ja* beantwortet. Die ausgewählte Überlappung wurde entfernt.

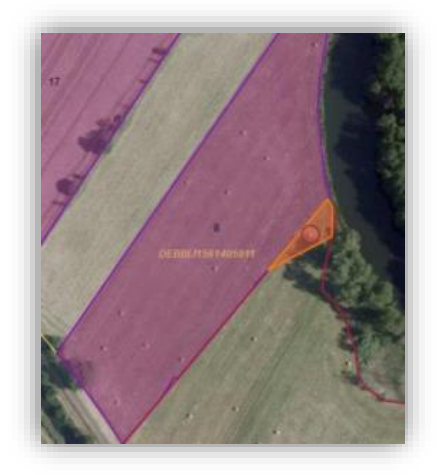

Sollte Ihr Nachbar seine Fläche Ihrer Meinung nach falsch eingezeichnet haben, so klären Sie bitte vor Abgabe Ihres Antrages die Bewirtschaftungsverhältnisse direkt mit ihm. Dadurch vermeiden Sie, dass es zu Flächenkürzungen bei Ihnen **beiden** kommt.

# <span id="page-28-0"></span>Werkzeug *[Zeigt alle Feldblöcke](#page-14-4) an*

Wählen Sie dieses Werkzeug wird vom Programm die Größe des im GIS angezeigten Kartenausschnittes so gewählt, dass alle Flächen des Nutzers "auf einen Blick" sichtbar sind.

# <span id="page-29-0"></span>Werkzeug *[Flächengröße anzeigen](#page-14-5)*

Lassen Sie sich mit diesem Werkzeug die Flächengröße einer ausgewählten Geometrie anzeigen.

# <span id="page-29-1"></span>[Werkzeug Abfrage von Ebeneninformationen](#page-14-6)

Dieses Werkzeug wurde erstellt, um dem Nutzer eine größtmögliche Übersicht und detaillierte Informationen zu einem genauen Punkt in der GIS-Karte zu bieten.

Aktivieren Sie das Werkzeug. Sie erhalten ein schwarzes Kreuz, mit welchem Sie im GIS auf einen Punkt in der Karte klicken können.

Nach Klick auf eine Stelle in der Karte, wird:

- die angeklickte Stelle mit einem schwarzen Kreuz markiert
- ein Durchstich durch sich in der GIS-Karte befindenden Ebenen (Layer) erzeugt
- ein Dialogfenster eingeblendet, welches die verfügbaren Informationen in einer Liste enthält

Jeder Eintrag mit Informationen lässt sich zu- und aufklappen. Unterhalb eines Eintrages wird jeweils eine zweispaltige Tabelle angezeigt.

Das Anzeigefeld ist verschiebbar, um darunterliegende Ausschnitte sichtbar zu machen.

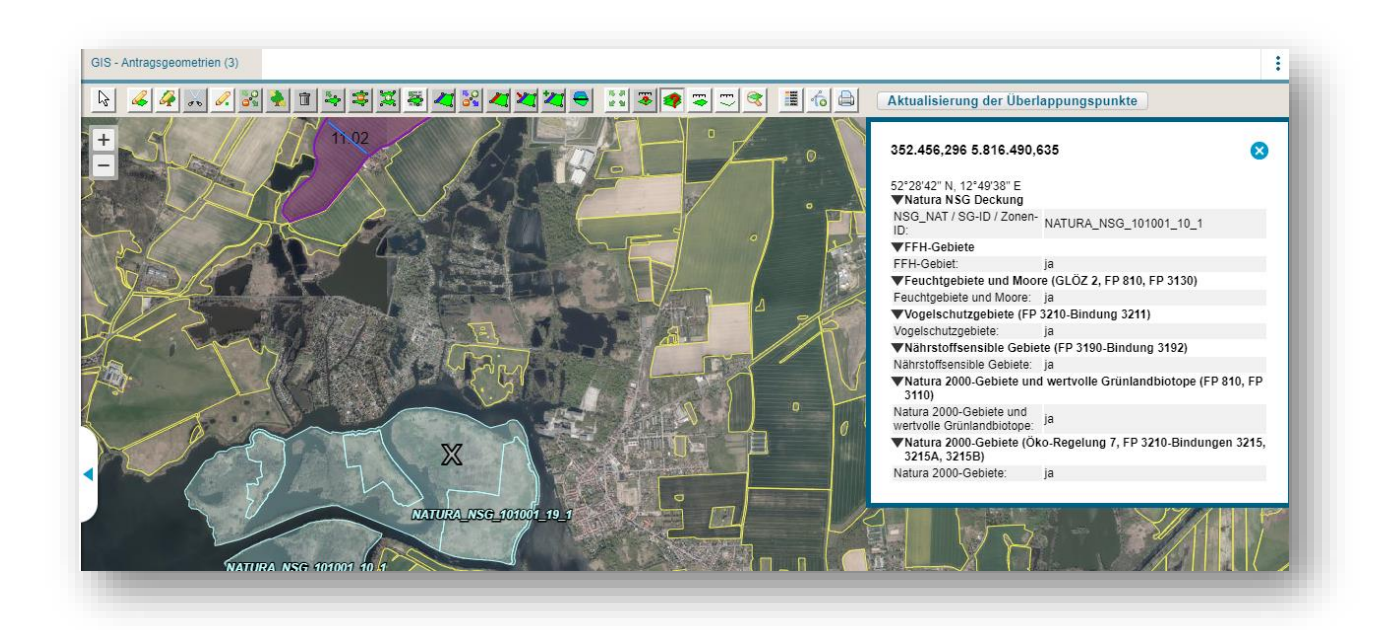

Im Titel des Fensters werden die Koordinaten des in der Karte gewählten Punktes angezeigt.

Wird eine andere Stelle in der Karte angeklickt, werden die angezeigten Daten im Dialog aktualisiert. Das Dialogfenster wird zwischenzeitlich nicht geschlossen.

Über das kleine blaue Kreuz in der rechten oberen Ecke oder Anklicken des Werkzeugs *Auswählen* kann das Dialogfenster geschlossen werden.

#### <span id="page-30-0"></span>Werkzeug *Fläche vermessen* und Werkzeug *[Strecke vermessen](#page-14-7)*

Die Messwerkzeuge sind Hilfen beim Bestimmen von Flächengrößen und Abständen, beispielsweise bevor eine Parzellengeometrie eingezeichnet wird.

Die Hilfslinien bleiben bis zum Abmelden sichtbar. Sie können auch alle Hilfslinien im Programm gleichzeitig über den Button *Hilfslinien löschen* – zu finden in *Legende und Einstellungen* – löschen

#### <span id="page-30-1"></span>Werkzeug *[Feldblock oder Landschaftselement suchen](#page-14-8)*

Ist Ihnen die Feldblocknummer oder die Nummer des Landschaftselementes (LE) der betreffenden Fläche bekannt, können Sie den Feldblock oder das LE mit diesem Werkzeug im GIS finden.

Geben Sie die FLIK oder FLEK oder die Nummer ohne die zugehörige Konstante (DEBBLI/DEBBLE) ein und wählen Sie anschließend aus, um was für ein Referenzelement es sich handelt.

Die gesuchten Geometrien werden jeweils mittig, in der größtmöglichen Auflösung, zentriert in der Kartenansicht dargestellt.

# <span id="page-30-2"></span>Werkzeug *[Öffnet die Legende und Einstellungen](#page-14-9)*

Informationen zu diesem Werkzeug stehen Ihnen separat im Abschnitt – [Legende und](#page-39-0)  [Einstellungen](#page-39-0) zur Verfügung.

#### <span id="page-30-3"></span>Werkzeug *[Shape-Dateien verwalten](#page-14-10)*

Mit diesem Werkzeug haben Sie im GIS die Möglichkeit Geometrien in den Webclient zu importieren, um diese gegebenenfalls als beantragte Fläche zu übernehmen.

Aktivieren Sie das Werkzeug und betätigen Sie im darauffolgenden Fenster den Button *Shape-Dateien importieren*.

Im nun folgenden Dialogfenster können Sie durch Klick auf den Button *Durchsuchen* den Ablageort (PC, USB-Stick) der zu importierenden Datei bestimmen.

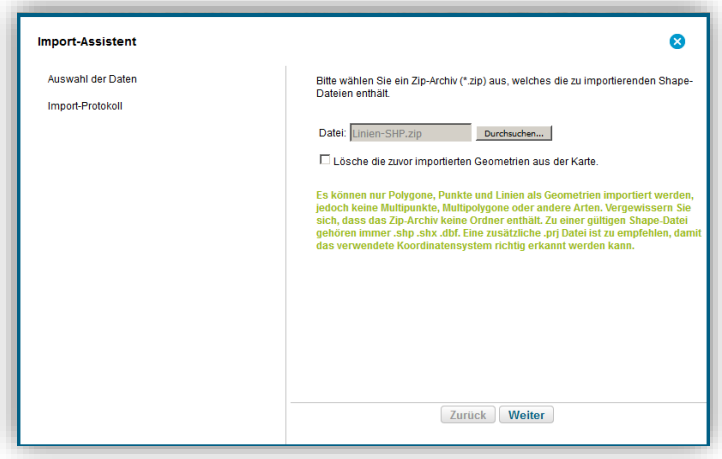

Haben Sie die gewünschte Datei ausgewählt, starten Sie den Vorgang mit Klick auf Weiter.

**Hinweis**: Für den Import kann nur eine Zip-Datei verwendet werden. Die Dateien müssen zuvor in einen Zip-Ordner eingefügt werden.

Beim Einlesen von Shape-Dateien muss eine prj-Datei in der ZIP-Datei vorhanden sein. Ansonsten kommt es zu einer Anzeige im Importprotokoll und es werden keine Geometrie importiert.

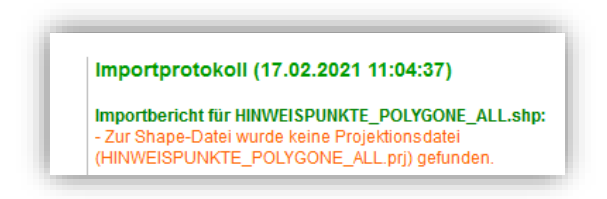

Das anschließend angezeigte Importprotokoll gibt Auskunft darüber, wie viele Geometrien importiert wurden.

Hinweis: Es können nur "flächige" Shape-Dateien (Polygone), Punktpolygone und Linien importiert werden, keine dreidimensional erzeugten Daten (mit Höhenwerten).

Das Importprotokoll kann als PDF-Datei ausgedruckt werden

Drücken Sie auf den Button *Schließen* um die Aktion zu beenden.

Der Geometrienverwalter öffnet sich und im GIS wird auf die erste importierte Geometrie gezoomt.

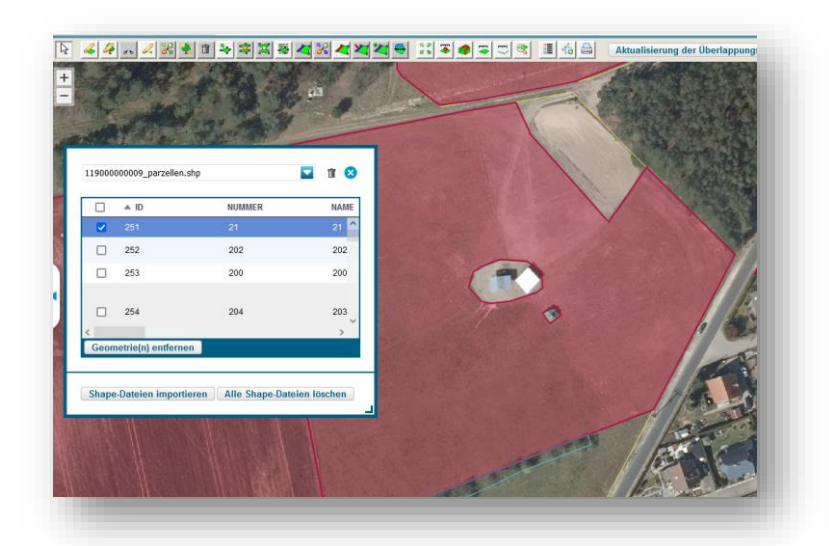

Der Geometrienverwalter zeigt Ihnen numerisch vorhandene Attribute zu Ihren Geometrien in Spalten an. Im gezeigten Beispiel wurden Parzellen aus dem Vorjahr importiert. Für diese werden die Gesamtparzellennummer und die Parzellennamen (aus dem Vorjahr) angezeigt.

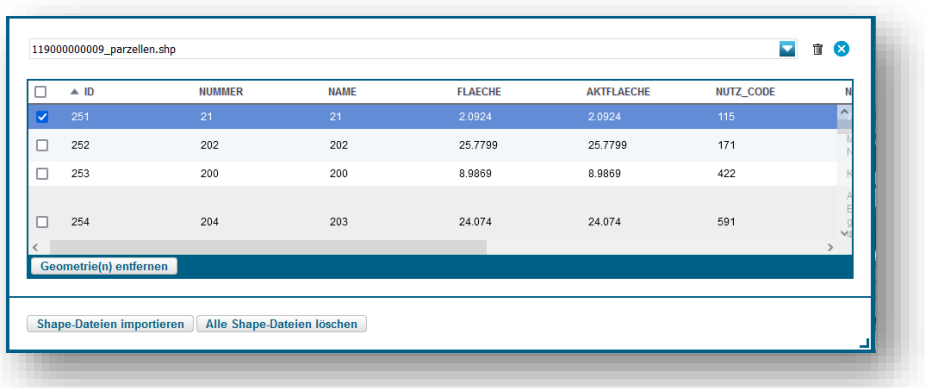

Durch Setzen des Hakens in der ersten Spalte können Sie auf eine bestimmte Geometrie zoomen und gegebenenfalls die angehakten Geometrien löschen.

Bevor eine Geometrie gelöscht wird, erfolgt eine Rückfrage des Programms, um ein versehentliches Löschen zu vermeiden.

Der Geometrienverwalter enthält in der oberen Zeile mit dem blauen Dreieck eine Übersicht aller importierter Dateien. Hier kann zu den Geometrien einer anderen importierten Datei gewechselt werden.

**Übernahme**: Importierte Geometrien können einzeln selektiert und mit dem Werkzeug *Ausgewählte Geometrie als beantragte Fläche übernehmen* auch als beantragte Gesamtparzelle ins aktuelle Jahr übernommen werden.

Sie können importiere Geometrien löschen, indem Sie das Werkzeug *Shape-Dateien verwalten* aufrufen und eine selektierte Geometrie löschen mittels Button *Geometrie(n) entfernen* oder alle in der Import-Datei enthaltenen Geometrien löschen, mittels Button *Alle Shape-Dateien löschen*.

Probleme bei der Anzeige importierter Geometrien:

Sollten die von Ihnen importierten Geometrien im GIS nicht korrekt angezeigt werden, kann es daran liegen, dass die Shape-Daten nicht in einem 6-stelligen Koordinatensystem erstellt wurden. Für Daten, welche in einem 7- oder 8-stelligen Koordinatensystem erstellt wurden, benötigt der Webclient eventuell eine Projektionsdatei für die Anpassung an sein 6-stelliges Koordinatensystem.

Bitte gehen Sie in diesem Fall wie folgt vor:

1. Ermitteln Sie in welchem Koordinatensystem (7- oder 8-stellig) die Quelldaten vorliegen. Stellen Sie eventuell eine Nachfrage beim Hersteller Ihrer GIS-Software.

2. Wählen Sie die jeweilige Projektionsdatei (7- oder 8-stellig) aus den auf der Internetseite des LELF (\weiterführende Informationen \Downloads) bereitgestellten Dateien aus und speichern die Projektionsdatei am gleichen Speicherort wie die anzuzeigenden Shape-Dateien.

**Achtung**: Es darf jeweils nur eine Projektionsdatei hinzugestellt werden.

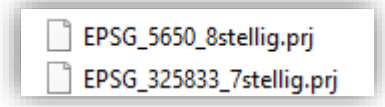

3. Benennen Sie die Projektionsdatei entsprechend dem Namen der Shape-Dateien um. Danach sind es vier gleich benannte Dateien, die nur unterschiedliche Datei-Endungen haben:

- abc.dbf
- abc.prj
- abc.shp
- abc.shx
- 4. Fügen Sie die Dateien wieder einem Zip-Ordner hinzu (Bezeichnung frei wählbar).
- 5. Starten Sie die Aktion über den Geometrienverwalter (Importassistent) im GIS neu.

#### <span id="page-33-0"></span>Werkzeug *[Aktuellen Feldblock drucken](#page-14-11)*

Nach Selektion eines Feldblocks und Klick auf das Werkzeug wird ein Fenster geöffnet und es erfolgt eine Abfrage zu den Druckdetails.

Standardmäßig wird der Druck des im GIS-Detailbereich angezeigten Referenz-Feldblocks, ohne Hintergrundbild, zum Druck angeboten.

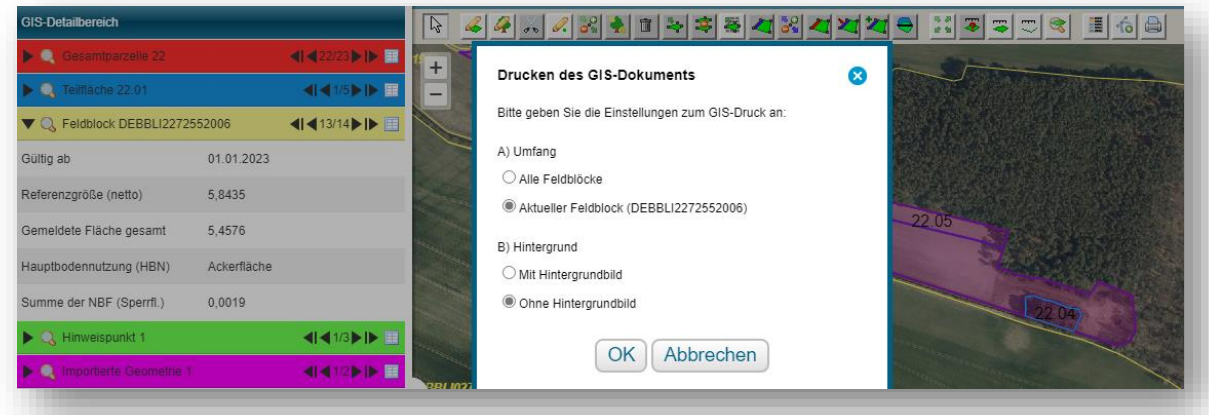

Mit Klick auf OK erscheint ein Dialogfenster zum Erstellen einer PDF-Datei.

Die Datei enthält den Ausdruck des von Ihnen gewählten Feldblocks in gleichem Layout wie der GIS-Ausdruck.

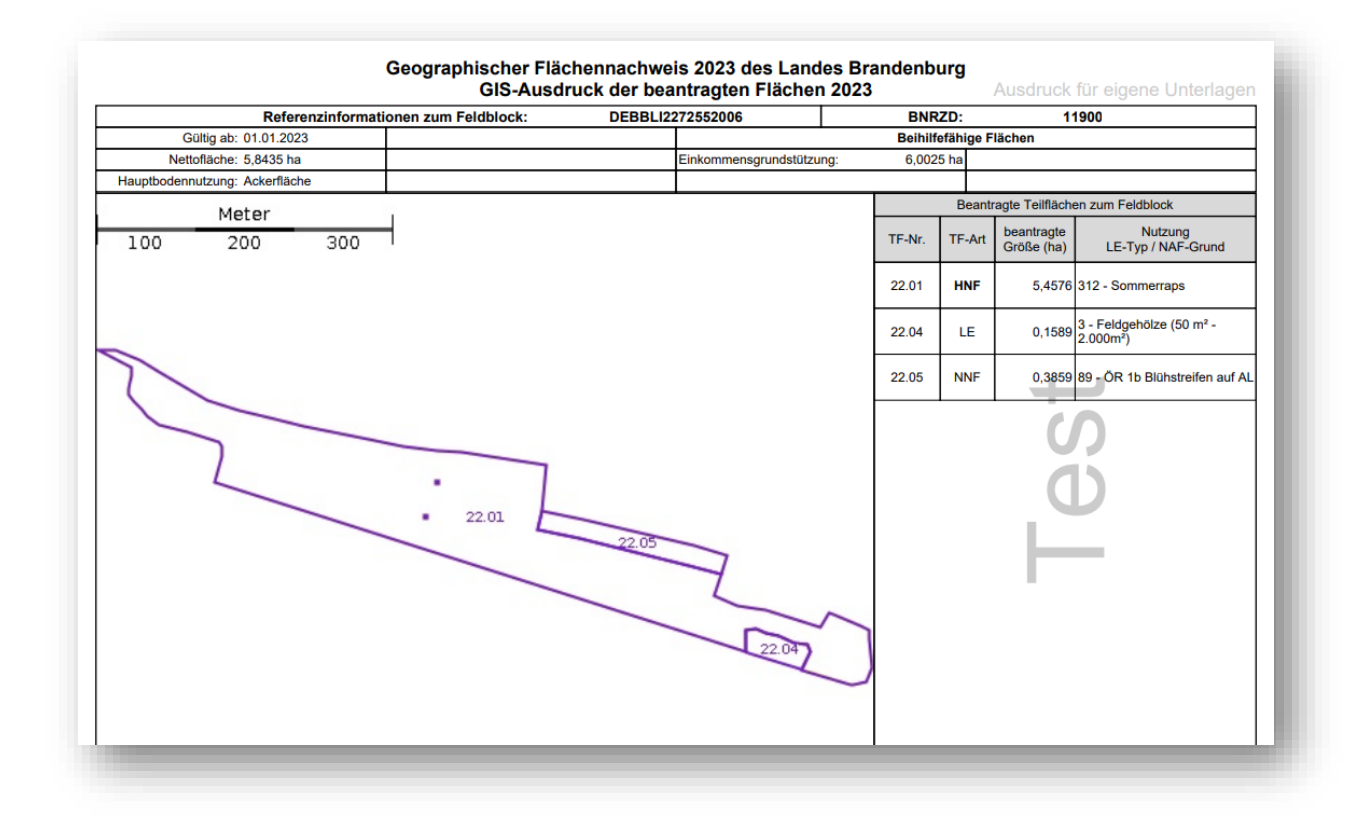

# <span id="page-35-0"></span>**6 Beantragung von Flächen außerhalb vorhandener Referenzen**

Die Beantragung von Flächen außerhalb vorhandener Referenzen erfolgt seit 2018 unter Nutzung von Referenzvorschlägen. Dabei werden folgende Anwendungsfälle unterschieden:

Neuer Feldblock mit dazugehörigen neuen Landschaftselementen

Der Nutzer erfasst mit dem Werkzeug *Feldblock-/LE-Referenzvorschlag einzeichnen* zuerst einen Feldblock-Referenzvorschlag und anschließend innenliegende oder anliegende LE-Referenzvorschläge.

Danach erfolgt das Einzeichnen einer oder mehrerer Gesamtparzellen auf diesen Referenzvorschlägen.

Die automatische Bildung der Teilflächen erfolgt ausschließlich auf Basis dieser Referenzvorschläge, analog zur Erfassung von Gesamtparzellen innerhalb der Referenz (inklusive aller Prüfungen).

Bei der Erfassung der Gesamtparzellen können die Stützpunkte auch außerhalb der Vorschlagsgeometrie gesetzt werden. Das Programm schneidet die Gesamtparzelle an den Grenzen des erfassten Referenzvorschlags ab.

• Neues angrenzendes Landschaftselement zu einem vorhandenen Referenz-Feldblock

Der Nutzer erfasst mit dem Werkzeug *Feldblock-/LE-Referenzvorschlag einzeichnen* zuerst einen LE-Referenzvorschlag zu einem in der Referenz bereits vorhandenen Feldblock (außen anliegend). Dieser LE-Referenzvorschlag muss direkt am Referenz-FB anliegen, das heißt eine gemeinsame Grenze mit diesem aufweisen. Es darf keine Klaffungen zwischen den Stützpunkten der beiden Elemente geben.

Danach erfolgt das Einzeichnen einer oder mehrerer Gesamtparzellen auf Basis des Referenz-Feldblocks und dem neu erfassten LE-Referenzvorschlag. Das heißt die Gesamtparzelle darf sich auf beide Geometrien erstrecken.

Die automatische Bildung der Teilflächen erfolgt in diesem Fall auf Basis von Referenzen und Referenzvorschlägen, wobei die Hauptnutzungsfläche (HNF) auf der FB-Referenz liegt.

# Werkzeug *[Feldblock-/LE-Referenzvorschlag einzeichnen](#page-13-3)*

Aktivieren Sie das Werkzeug und treffen Sie in dem sich öffnenden Fenster die Auswahl, um welche Art von Referenzvorschlag es sich handelt: Feldblock (FB) oder Landschaftselement (LE). Erfassen Sie anschließend einen Feldblock-Referenzvorschlag. Die Geometrie wird automatisch an vorhandenen Referenzen abgeschnitten.

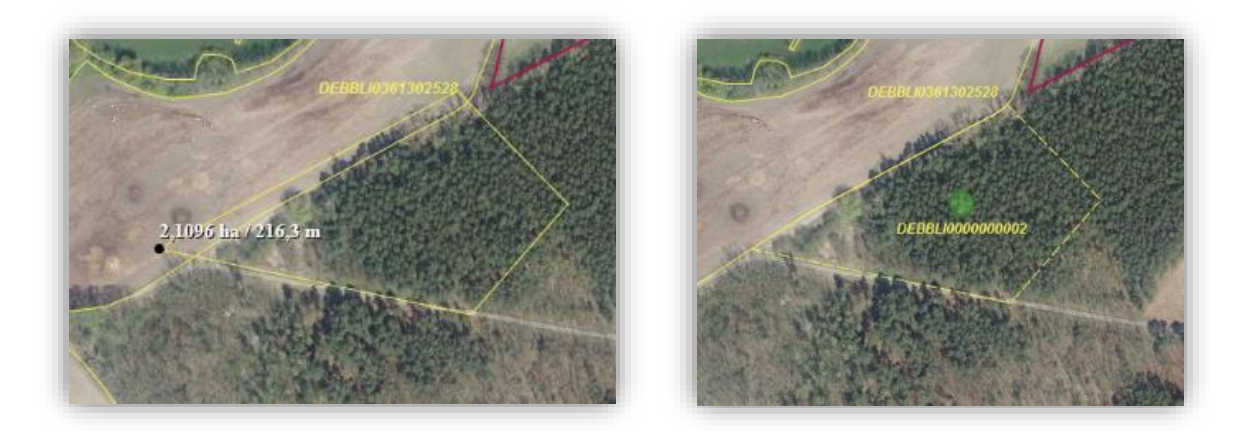

Zur entstandenen FB-Vorschlagsgeometrie wird automatisch ein Hinweispunkt im Zentrum der Geometrie gesetzt.

Nach erneuter Aktivierung des Werkzeugs kann das Vorschlags-LE erfasst werden.

Die LE-Referenzvorschlagsgeometrie wird ebenfalls mit einem großen grünen Hinweispunkt vom Programm markiert.

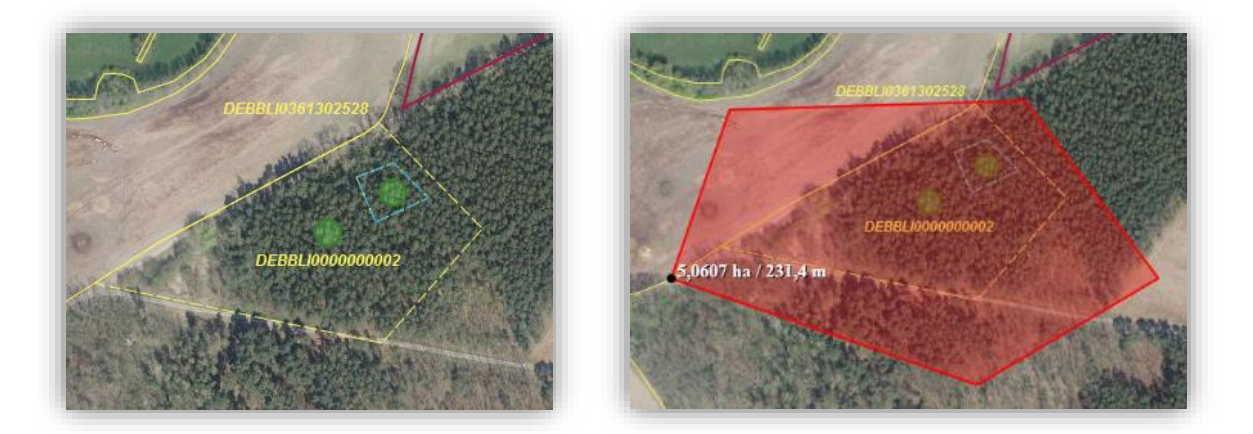

Zeichnen Sie nach der Erstellung der Referenz-Vorschlagsgeometrie Ihre Parzelle(n) mit den bekannten [Werkzeugen für die Erfassung von Gesamtparzellen](#page-15-1) auf den zuvor erstellten Referenzvorschlägen ein. Die Stützpunkte können großzügig um die Feldblockreferenz-Vorschlagsgeometrie gesetzt werden.

Die Gesamtparzelle wird an den vorhandenen Referenzen und Grenzen des FB-Referenzvorschlages abgeschnitten.

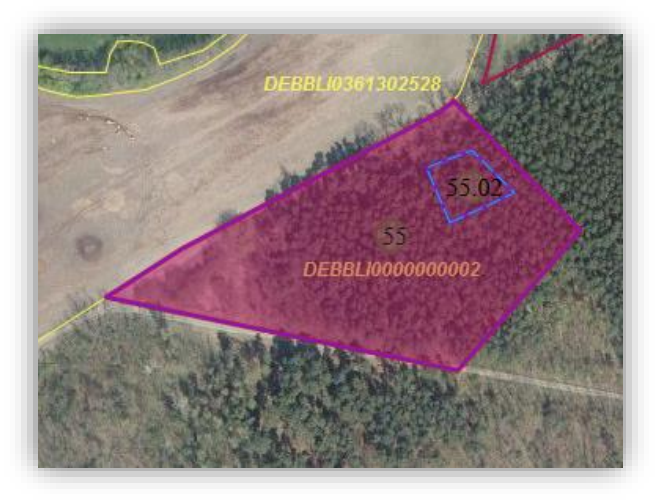

Hinweise:

Referenzvorschläge werden antragstellerbezogen gespeichert und sind nur für den angemeldeten Antragsteller sichtbar; Sie können nur von diesem zum Einzeichnen von Gesamtparzellen genutzt werden.

Das Einzeichnen neuer Referenzvorschlags-Geometrien wird vom Programm durch Snappen an vorhandene Referenz- und Referenzvorschlags-Geometrien unterstützt.

Überlappungen mit anderen Referenz- oder Referenzvorschlags-Geometrien werden automatisch entfernt.

Nach dem Einzeichnen eines Referenzvorschlags wird vom Programm mittig in der Geometrie ein automatischer Hinweispunkt gesetzt. Dieser wird mit dem Typ *FB fehlt- mit Vorschlagsgeometrie* beziehungsweise *LE fehlt- mit Vorschlagsgeometrie* gekennzeichnet.

**Wichtig**: Zu jeder erfassten Vorschlagsgeometrie muss eine sachdienliche Bemerkung für die Referenzpflege von Ihnen eingegeben werden.

Ein Referenzvorschlag erhält automatisch einen Pseudo-Ident (Feldblock: DEBBLI0000000001; Landschaftselement: DEBBLE0000000001]. Bei Erfassung mehrerer Referenzvorschläge erfolgt die Vergabe der letzten Ziffern anhand einer aufsteigenden Nummerierung.

Referenzvorschlags-Geometrien zu Landschaftselementen können nur innerhalb eines Feldblock-Referenzvorschlags eingezeichnet werden; nicht in einem vorhandenen Referenz-Feldblock.

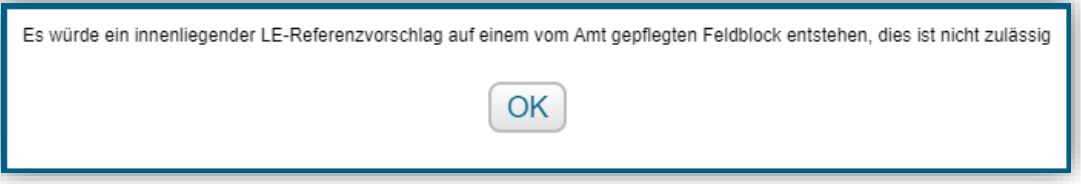

Anliegende LE-Referenzvorschläge können an FB-Referenzvorschlägen oder an FB-Referenzen angefügt werden. Hierbei muss die LE-Referenzvorschlagsgeometrie eine gemeinsame Grenze mit der FB-Referenzvorschlagsgeometrie oder FB-Referenzgeometrie bilden. Daher sollte die Geometrie überlappend mit der FB-Referenzvorschlagsgeometrie/ FB-Referenzgeometrie gezeichnet werden, sodass nach dem automatischen Abschneiden eine gemeinsame Grenze entsteht.

#### Werkzeug *[Feldblock-/LE-Referenzvorschlag ändern](#page-13-7)*

Nach Selektion einer Referenzvorschlagsgeometrie und Auswahl des Werkzeugs erscheinen die Stützpunkte an der Referenzvorschlagsgeometrie, welche durch den Anwender editiert werden können.

Nach Abschluss des Änderns, wird die Referenzvorschlagsgeometrie nach denselben Regeln wie beim Einzeichnen einer Geometrie angepasst. Die Gesamtparzellengeometrie und Teilflächen-Geometrien werden neu ermittelt und die beantragten Flächengrößen berechnet.

# Werkzeug *Selektierte Geometrie mit Daten löschen*

Selektiert der Anwender eine Referenzvorschlagsgeometrie, so kann mittels Werkzeug *Selektierte Geometrie mit Daten löschen* der Referenzvorschlag gelöscht werden. Aus Sicherheitsgründen ist dies nur möglich, wenn keine Parzellen auf dem Referenzvorschlag eingezeichnet beziehungsweise beantragt sind. In dem Fall wird eine Fehlermeldung ausgegeben und der Anwender muss erst die betroffenen Parzellen löschen.

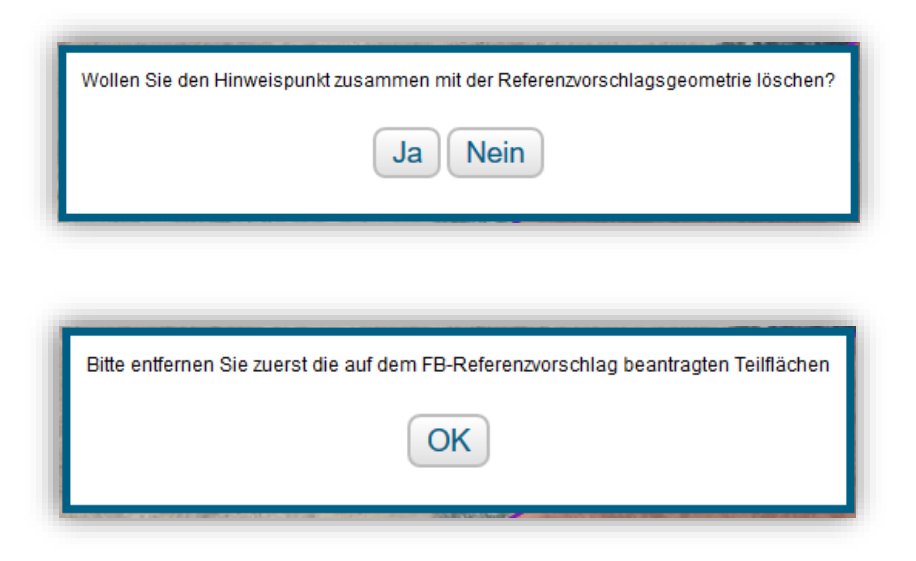

Zu jedem Referenzvoschlag entsteht im GIS-Detailbereich unter *Hinweispunkte* ein Eintrag; siehe Abschnitt 4 - [GIS-Detailbereich.](#page-9-0) Somit werden hier auch die Referenzvorschläge aufgelistet und es kann zwischen den Referenzvorschlägen/ Hinweispunkten gewechselt werden.

# Einreichen

Beantragte Gesamtparzellen auf Referenzvorschlägen werden wie Gesamtparzellen auf vorhandenen Referenz-Feldblöcken mit dem Nutzungsnachweis eingereicht.

# <span id="page-39-0"></span>**7 Legende und Einstellung**

Mit Hilfe des Werkzeugs *Öffnet die Legende und Einstellungen* können Sie durch das Setzen des Hakens zu einem Element in der Legende bestimmen, was im GIS angezeigt wird.

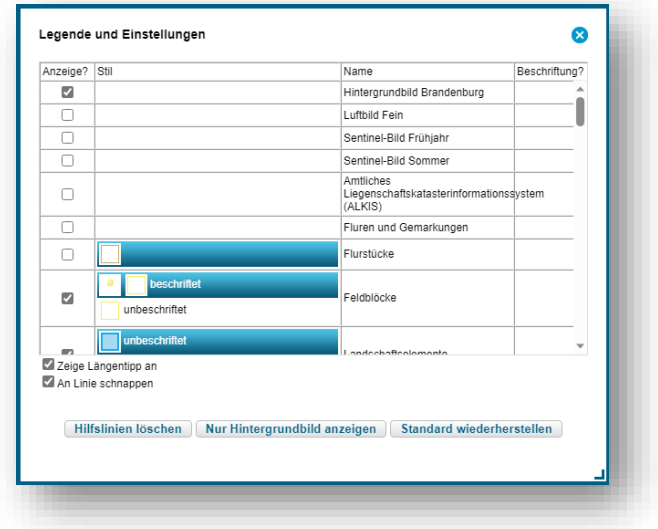

Folgende Anzeigen stehen Ihnen aktuell zur Verfügung:

- Hintergrundbild Brandenburg
- Luftbild Fein
- Sentinel-Bild Frühjahr
- Sentinel-Bild Sommer
- Amtliches Liegenschaftskatasterinformationssystem (ALKIS)
- Fluren und Gemarkungen
- Flurstücke
- **Feldblöcke**
- Landschaftselemente
- Nichtbeihilfefähige Flächen
- Gesamtparzellen
- Teilflächen
- **Hinweispunkte**
- Nachbarflächen aktuelles Jahr
- Überlappungsgeometrien auf Nachbarflächen
- Überlappungspunkte auf Nachbarflächen
- Vorschläge für Bruttogeometrien
- Vorschläge für Teilflächengeometrien
- Geometrien vorletztes Jahr (Betrieb)
- Vorjahresgeometrien (Betrieb)
- Vorjahresgeometrien (alle)
- [Info-NN \(Gesamtparzellen, Teilflächen, Feststellungen\)](#page-46-0) (Anzeige nur im Agrarantrag); sobald Ergebnisse vorliegend sind
- Ergebnisse aus dem Flächenmonitoring (Anzeige nur im Agrarantrag); sobald Ergebnisse vorliegend sind
- Importierte Geometrien

Zusätzlich können Sie folgende Kulissen/ Layer für die Anzeige im GIS auswählen:

- Potentielles Dauergrünland
- Verpflichtungs-Dauergrünland (GLÖZ 1)
- Ab 2021 entstandenes Dauergrünland (GLÖZ 1)
- Ab 2015 entstandenes Dauergrünland (GLÖZ 1)
- Vor 2015 entstandenes Dauergrünland (GLÖZ 1)
- Feuchtgebiete und Moore (GLÖZ 2, FP 810, FP 3130, FP 3140 ab AJ 2024)
- Gewässerbemessungsgrenze (GLÖZ 4)
- Wassererosion (GLÖZ 5)
- Winderosion (GLÖZ 5)
- Umweltsensibles Dauergrünland (GLÖZ 9)
- Natura 2000-Gebiete (Öko-Regelung 7, FP 3210-Bindungen 3215, 3215A, 3215B)
- Benachteiligtes Gebiet 33 (FP 33)
- Natura 2000-Gebiete & wertvolle Grünlandbiotope (FP 810, FP 3110 nur AJ 2023)
- Verzicht auf jegliche Düngung oder Nutzungspause (FP 3110-Bindungen 3111A, 3114 ab AJ 2024)
- Mahdverfahren/ Beweidung (FP 3110-Bindungen 3111B, 3111C, 3115, 3116 ab AJ 2024)
- Späte Nutzungstermine auf Grünland (FP 3110-Bindungen 3112, 3113 ab AJ 2024)
- AUKM Erosionskulisse (FP 3140-Bindung 3141 nur AJ 2023, FP 3190-Bindung 3192)
- Ackerrand- und Blühstreifen (FP 890)
- Gewässerrandflächen (FP 3140-Bindung 3142 nur AJ 2023, FP 3190-Bindung 3191)
- Nährstoffsensible Gebiete (FP 3190-Bindung 3192)
- Wasserretentionsflächen (FP 3200)
- Vogelschutzgebiete (FP 3210-Bindung 3211 nur AJ 2023)
- Natura LSG-Berlin Deckung
- Natura NSG Deckung
- Wasserschutzgebiete
- FFH-Gebiete

Die zu den Kulissenbezeichnungen in Klammern ersichtliche Zusätze sind als Hinweis auf den fachlichen Bezug zu verstehen.

Beschriftungen der Geometrien können durch Setzen des Hakens in der Spalte *Beschriftung?* ein- und ausgeschaltet werden.

Zusätzlich haben Sie die Möglichkeit eine alternative Anzeige (andere Farbe/Schraffur) zu wählen, um einzelne Kulissen/ Layer besser erkennen zu können (zum Beispiel für Nutzer mit Rot-Grün-Schwäche).

Standardmäßig aktiviert, hilft Ihnen die Funktion *Zeige Längentipp an* beim Einzeichnen einer Parzellengeometrie. Gemessene Strecken werden in Metern angezeigt.

Die Funktion *An Linie schnappen*, ebenfalls standardmäßig aktiviert, unterstützt Sie beim Einzeichnen oder Verändern einer Geometrie.

**Tipp**: Um das Schnappen nur auf eine Linie (zum Beispiel ALKIS-Grenze) zu erleichtern, können alle anderen Elemente über die Legende ausgeblendet werden.

Alle selbst erstellten Linien der Aktionen *Fläche vermessen* und *Strecke vermessen* werden durch Betätigen des Buttons *Hilfslinien löschen* entfernt.

Der Button *Nur Hintergrundbilder anzeigen* ermöglicht es Ihnen, während der Bearbeitung im GIS, alle Anzeigen (Referenzen, Antragsparzellen, Nachbarflächen) auszuschalten und nur die Hintergrundbilder zu sehen.

Das Wiederherstellen des ursprünglichen Zustands erfolgt mit dem Button *Standard wiederherstellen.*

# <span id="page-42-0"></span>7.1 Kulissen *Natura LSG Berlin Deckung* und *Natura NSG Deckung*

Die beiden Layer stehen mit der Angabe von Schutzgebiets-ID und Zonen-ID im GIS-Bereich zur Verfügung. Die Informationen sind Bestandteil des Maptipp zur Kulisse.

Wenn Sie eine Zone des Schutzgebietes anklicken, werden alle Außengrenzen der zugehörigen Teilgebiete (Zonengrenzen) farblich hervorgehoben (der Umring verstärkt dargestellt).

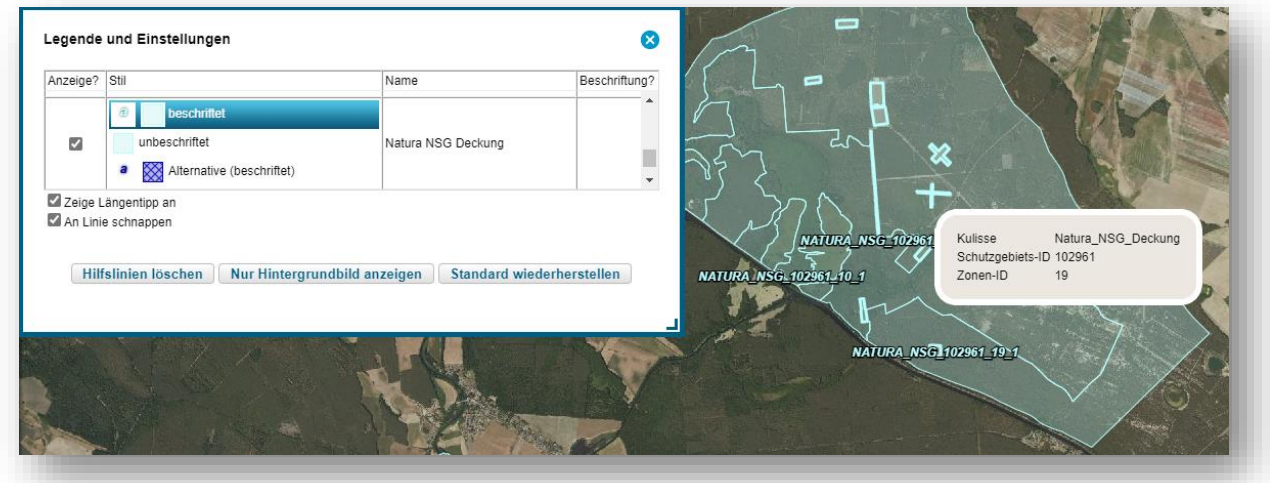

Die zugehörigen fachlichen Auflagen in den einzelnen Schutzzonen finden Sie in der Datei *Naturschutzgebiete Brandenburg* auf der Internetseite des LELF (dort: *Weiterführende Informationen - Downloads*) unter:

<https://lelf.brandenburg.de/lelf/de/service/foerderung/agrarfoerderung/agrarfoerderantrag/>

oder im inet-Webclient auf der Info-Seite - unter "i" – zusätzliche Links: Hinweise zur *Antragstellung*.

# <span id="page-43-0"></span>7.2 Kulisse *Ackerrand- und Blühstreifen*

Mit dem Agrarförderantrag 2020 wurde die Kulisse *Ackerrand- und Blühstreifen FP890*, analog der Ansicht im *WebOffice FB-Kataster* des LGB, in das Antragsprogramm integriert.

Zur Unterstützung bei der Beantragung von Ackerrand-und Blühstreifen für das Förderprogramm 890 (Förderung naturbelassener Strukturelemente im Ackerbau), kann die Kulisse im GIS-Bereich unter *Legende und Einstellungen* zur Ansicht angehakt werden.

Die Kulisse wird in einem pinkfarbenen Ton dargestellt, kann aber über die Legende alternativ mit einer blau gekreuzten Schraffur dargestellt werden.

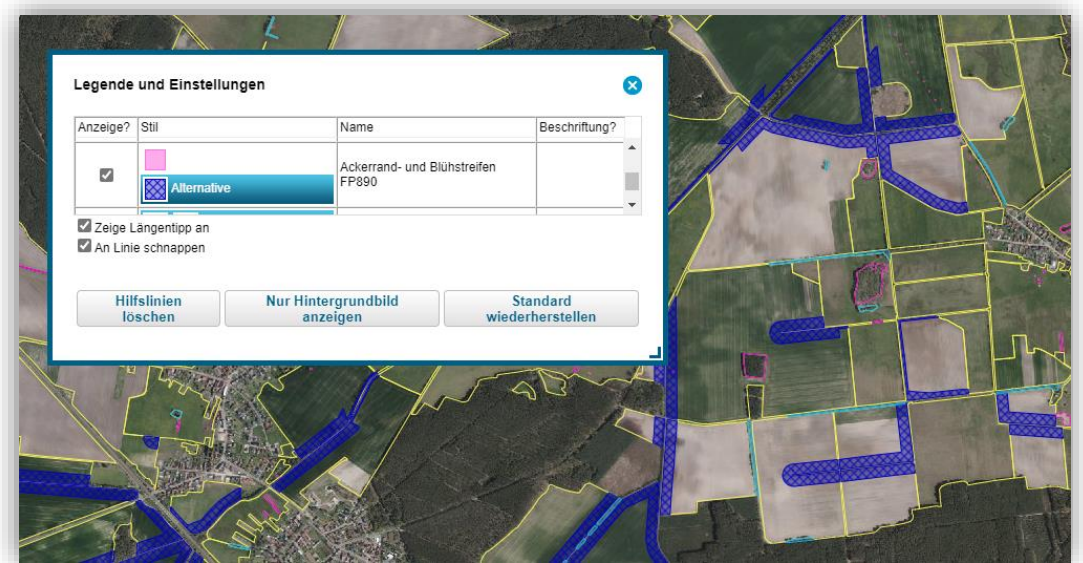

# <span id="page-44-0"></span>7.3 Kulissen ab dem Antragsjahr 2023

Da die Förderung einzelner Maßnahmen nur in ausgewiesenen Gebieten möglich ist, stehen Ihnen für die Ansicht im GIS-Bereich im Agrarförderantrag 2024 folgende Kulissen zur Verfügung:

- Feuchtgebiete und Moore (GLÖZ 2, FP 810, FP 3130, FP 3140 ab AJ 2024)
- Natura 2000-Gebiete (Öko-Regelung 7, FP 3210-Bindungen 3215, 3215A, 3215B)
- Natura 2000-Gebiete und wertvolle Grünlandbiotope (FP 810, FP 3110 nur AJ 2023)
- Verzicht auf jegliche Düngung oder Nutzungspause (FP 3110-Bindungen 3111A, 3114 ab AJ 2024)
- Mahdverfahren/ Beweidung (FP 3110-Bindungen 3111B, 3111C, 3115, 3116 ab AJ 2024)
- Späte Nutzungstermine auf Grünland (FP 3110-Bindungen 3112, 3113 ab AJ 2024)
- AUKM Erosionskulisse (FP 3140-Bindung 3141 nur AJ 2023, FP 3190-Bindung 3192)
- Gewässerrandflächen (FP 3140-Bindung 3142 nur AJ 2023, FP 3190-Bindung 3191)
- Nährstoffsensible Gebiete (FP 3190-Bindung 3192)
- Wasserretentionsflächen (FP 3200)
- Vogelschutzgebiete (FP 3210-Bindung 3211 nur AJ 2023)

Hinweise zu Schnittflächen mit Kulissen und der Antragsfläche entnehmen Sie bitte nachfolgendem Punkt.

# <span id="page-44-1"></span>7.4 Schnittflächen mit Kulissen

Antragsflächen können der fachlichen Voraussetzung unterliegen, dass sie innerhalb ausgewiesener Kulissen liegen müssen. Es gilt der Verschnitt der Kulisse mit der Antragsfläche.

Sie gelangen aus dem Formular *Nutzungsnachweis* über den Button *Schnittflächen mit Kulissen* zum entsprechenden Formular, um die Prüfung durchzuführen.

Im Ergebnis erhalten Sie eine Datei, die Informationen zur Kulissen-Schnittfläche und deren Größe enthält. Die von Ihnen im GIS erfasste Geometrie wird nicht automatisiert angepasst'.

Nähere Erläuterungen zur Funktionalität können Sie der Broschüre *inet-Webclient Nutzungsnachweis* entnehmen.

# <span id="page-45-0"></span>7.5 Layer *Potentielles Dauergrünland* und *Verpflichtungs-Dauergrünland*

Mit dem Agrarförderantrag 2022 wurden diese beiden Layer in das Antragsprogramm aufgenommen.

Über das Setzen der Haken in der *Legende* können die Geometrien, ab der Zoomstufe 1:25.000, im GIS zur Anzeige gebracht werden. Klicken Sie auf die gewünschte Fläche, bis der Maptipp zu einem der Layer angezeigt wird.

Der Maptipp enthält zum potentiellen Grünland, welches im 6. Zähljahr zu Dauergrünland wird, das Antragsjahr und das Zähljahr. Zum Verpflichtungs-Grünland, welches fünf Jahre bestehen bleiben muss, erhalten Sie Informationen zum Antragsjahr und Wirksamkeitsjahr. Das Wirksamkeitsjahr entspricht dem Jahr der Neu- bzw. Wiederanlage und ändert sich nicht.

Der Layer Verpflichtungs-Grünland beinhaltet alle gültigen Grünlandflächen mit Grünlandtyp , Ersatz-Dauergrünland' oder , Rückumgewandeltes Dauergrünland'.

Beim , Ersatz-DGL' handelt es sich um Flächen, die als Ausgleich nach einer Genehmigung zum Umbruch von Dauergrünland angelegt wurden (Fläche darf 5 Jahre nicht umgebrochen werden).

'Rückumgewandeltes DGL' ist Dauergrünland, welches wegen eines Verstoßes gegen die Bestimmungen der Umwandlungsgenehmigung oder eines landesweiten Rückumwandlungsgebotes rückumgewandelt wurde. Rückumgewandeltes DGL gilt ab dem ersten Tag der Rückumwandlung als Dauergrünland.

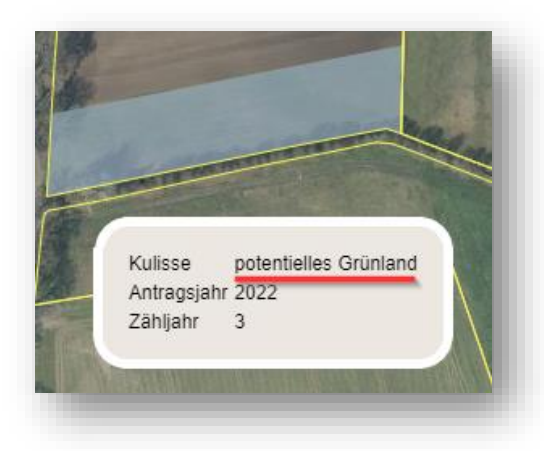

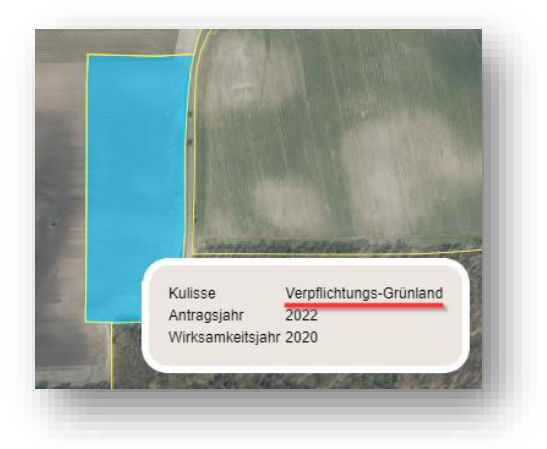

# <span id="page-46-0"></span>7.6 Layer *Info-NN (Gesamtparzellen, Teilflächen, Feststellungen)*

Seit dem Agrarförderantrag 2023 werden weitere Flächen-Informationen, nach der verwaltungsseitigen Bearbeitung durch die Landwirtschaftsämter, bereitgestellt.

Über die Schaltfläche 'Info-NN' (erreichbar aus dem Nutzungsnachweis, oberhalb der Tabellen) ist ein Formular aufrufbar, welches Informationen zu Gesamtparzellen/ Teilflächen, sowie Feststellungen in tabellarischer Form beinhaltet.

Zu den abgebildeten Feststellungscodes wurde auf der LELF-homepage <https://lelf.brandenburg.de/lelf/de/service/foerderung/agrarfoerderung/agrarfoerderantrag/> eine Übersicht unter Downloads zur Verfügung gestellt.

Die ,Info-NN-Flächen' können auch im GIS angezeigt werden. Zur besseren Sichtbarkeit der 'Info-NN-Layer' sollte über den Aufruf der Legende die Anzeige von Gesamtparzellen und Teilflächen abgewählt werden. Je nach Feststellung ist es hilfreich weitere Anzeigen abzuwählen.

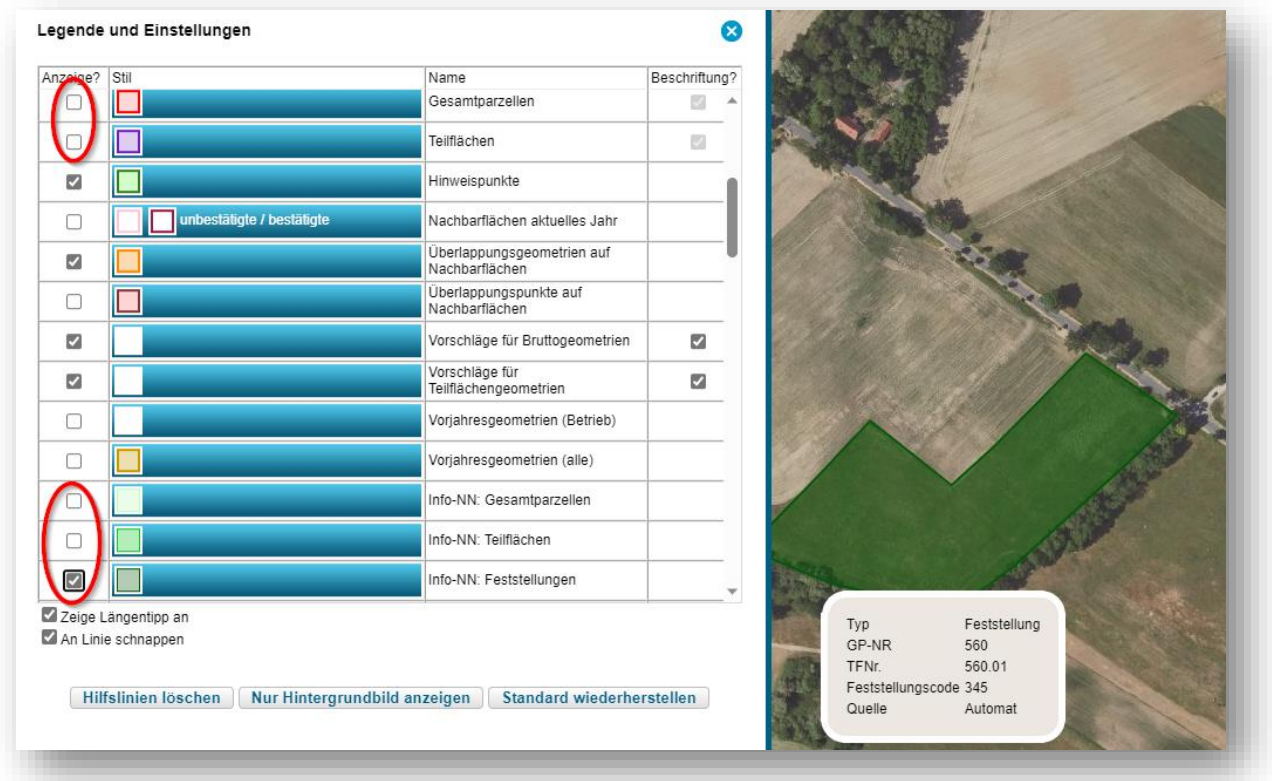

# <span id="page-47-0"></span>**8 Maptipps und Einbindung einer externen Software**

Mit Klick auf eine ausgewählte Geometrie erhalten Sie weitere Informationen mittels Maptipp. Je nach Typ, und gegebenenfalls eingeschaltetem Layer in *Legende und Einstellungen*, variieren die Angaben im Maptipp.

Bei der Auswahl eines Feldblocks werden beispielsweise neben dem Typ auch Angaben zu Ident, Referenzgröße und Hautbodennutzung angezeigt.

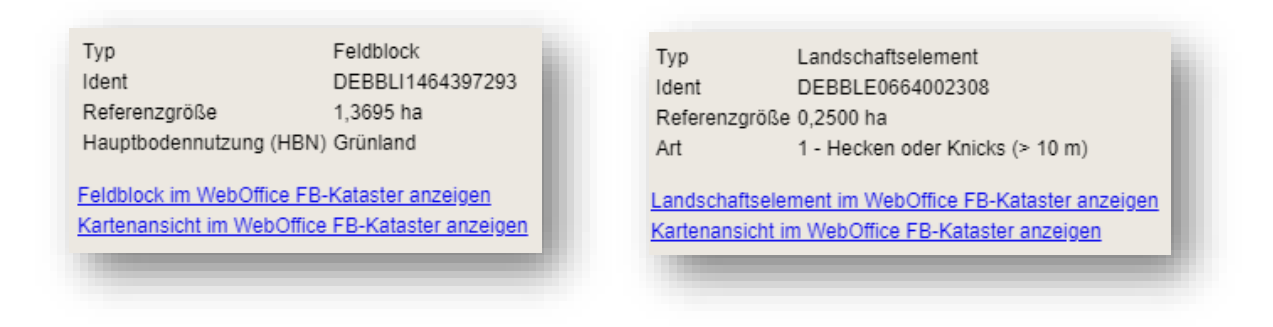

Über 2 Links am Maptipp eines Feldblocks beziehungsweise am Maptipp eines Landschaftselementes haben Sie die Möglichkeit zur *web-Applikation Feldblockkataster* zu wechseln, ohne das Antragsprogramm verlassen zu müssen. Es wird ein neuer Tab in Ihrem Webbrowser geöffnet und Sie können zwischen diesem und dem Antragsprogramm wechseln, ohne sich An- und Abmelden zu müssen.

Durch einen konkreten Browseraufruf werden Informationen aus dem Webclient kontextgebunden (zum aktuellen Kartenausschnitt beziehungsweise zum aktuellen Feldblock im GIS) in der angeschlossenen Software geöffnet.

**Hinweis**: Unabhängig von einer Antragstellung ist die Nutzung der Software *FB-Kataster* unter <https://maps.brandenburg.de/apps/Feldblockkataster> möglich.

# <span id="page-48-0"></span>Anhang 1 – Übersicht Nebennutzungsflächen

Der nachfolgenden Übersicht können Kriterien zu Nebennutzungsflächen entnommen werden. Sie dient auch der Hilfestellung beim [Einzeichnen von Nebennutzungsflächen](#page-22-1) im GIS des Agrarförderantrages 2024.

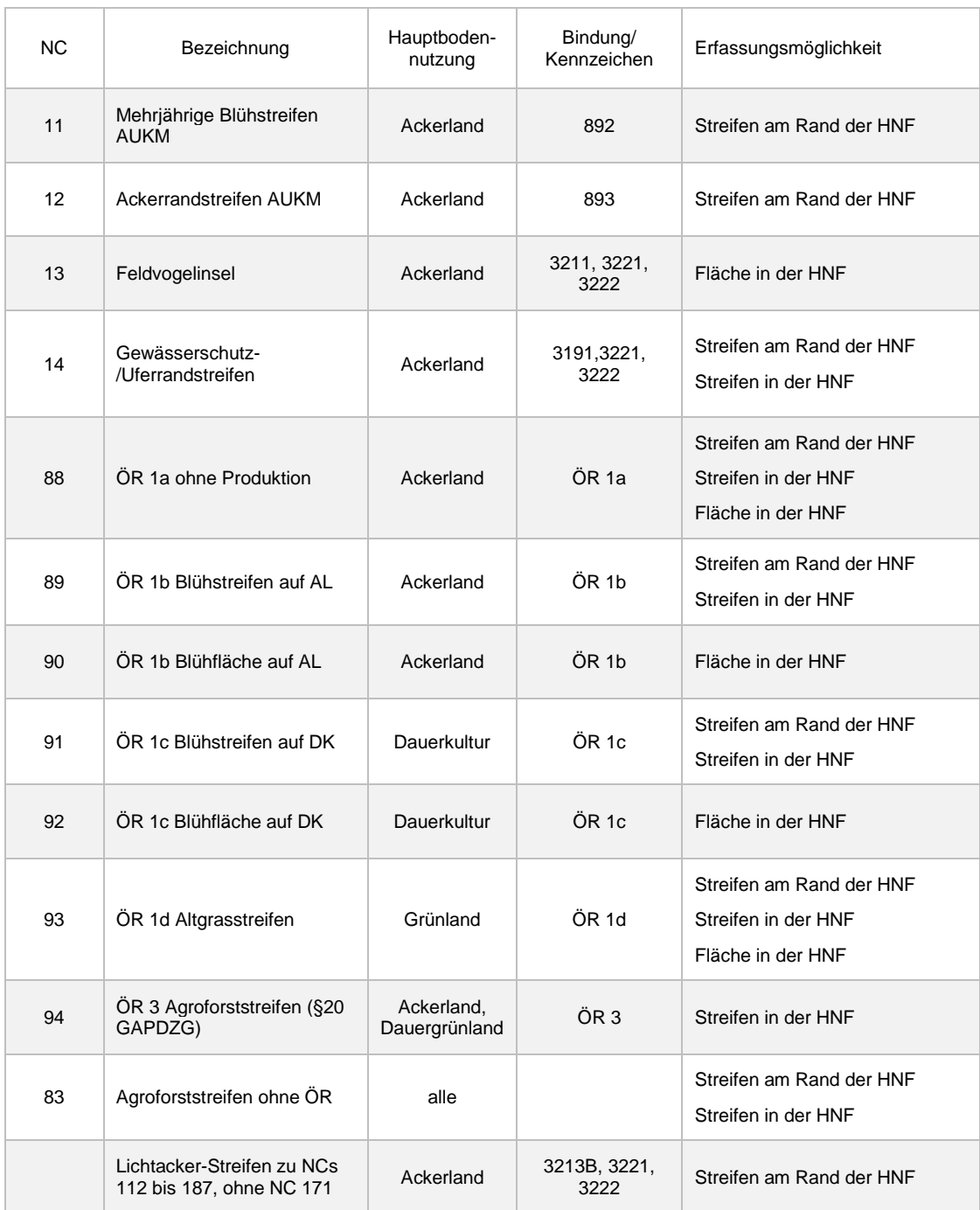

# HNF: Hauptnutzungsfläche – NNF: Nebennutzungsfläche